Register your product and get support at

## www.philips.com/welcome

ID Petunjuk Pengguna

# **PHILIPS**

## Konten

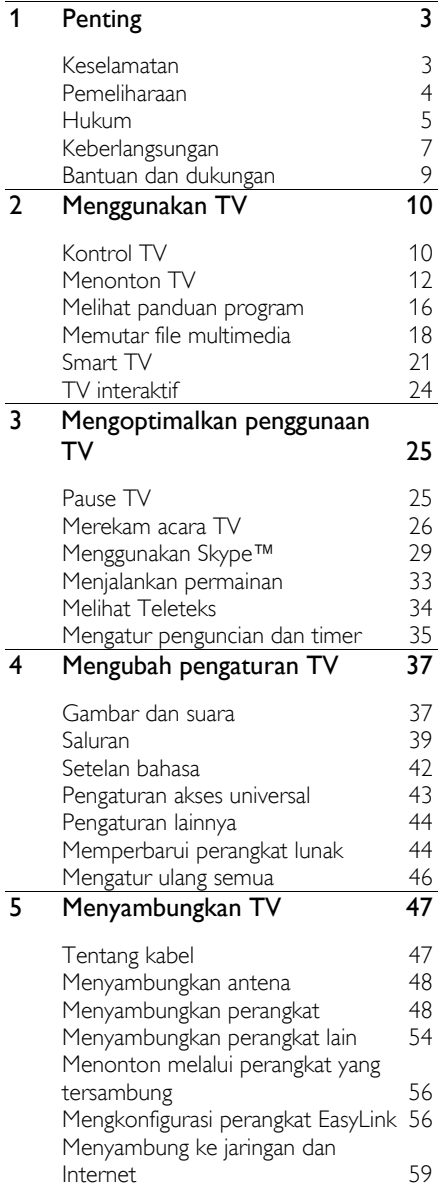

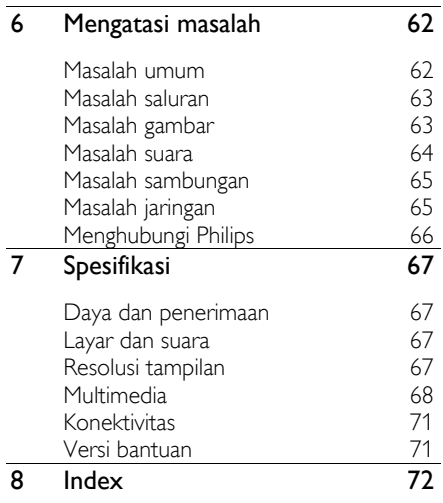

## <span id="page-2-0"></span>1 Penting

## <span id="page-2-1"></span>Keselamatan

## Tindakan pencegahan

Baca dan pahami semua petunjuk sebelum Anda menggunakan TV. Jika kerusakan karena tidak mengikuti petunjuk, garansi tidak berlaku.

#### Risiko kejutan listrik atau kebakaran!

- Jangan biarkan TV terkena hujan atau air. Jangan letakkan wadah cairan, misalnya vas, di dekat TV. Jika cairan tumpah ke atas atau masuk ke dalam TV, segera putuskan sambungan TV dari stopkontak. Hubungi Layanan Pelanggan Philips agar TV diperiksa sebelum digunakan.
- Jangan letakkan TV, remote control, atau baterai di dekat api atau sumber panas lainnya, termasuk sinar matahari langsung. Agar api tidak menyebar, selalu jauhkan lilin atau sumber api lainnya dari TV, remote control, dan baterai.

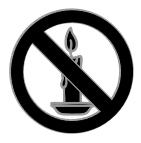

- Jangan masukkan benda apapun ke dalam lubang ventilasi atau lubang lain pada TV.
- Jangan biarkan remote control atau baterai terkena hujan, air, atau panas yang berlebihan.
- Jangan gunakan tenaga berlebihan pada konektor daya. Pastikan konektor dimasukkan sepenuhnya ke soket. Konektor yang longgar dapat menimbulkan percikan api atau kebakaran.
- Bila TV diputar, pastikan kabel daya tidak ditarik terlalu kencang. Kabel daya yang ditarik terlalu kencang dapat melonggarkan sambungan dan menimbulkan percikan api.
- Untuk memutuskan sambungan TV dari stopkontak, konektor daya pada TV harus dilepas. Sewaktu memutuskan daya, selalu tarik konektor, bukan kabelnya. Pastikan Anda dapat sepenuhnya mengakses konektor daya, kabel daya, dan stopkontak setiap saat.

#### Risiko kerusakan pada TV!

- TV seberat lebih dari 25 kg atau 55 lb harus diangkat dan dibawa oleh 2 orang.
- Bila memasang TV pada dudukan, gunakan hanya dudukan yang disediakan. Kencangkan dudukan pada TV. Letakkan TV pada permukaan rata dan datar yang dapat menahan berat TV dan dudukan.
- Bila memasang TV di dinding, gunakan hanya unit dudukan dinding yang dapat menahan berat TV. Pasang unit dudukan dinding pada dinding yang dapat menahan berat TV dan unit dudukan. TP Vision Netherlands B.V. tidak memiliki tanggung jawab apapun atas pemasangan dinding yang tidak sesuai dan pada akhirnya mengakibatkan kecelakaan, cedera, atau kerusakan.
- Jika Anda ingin menyimpan TV, lepas dudukan dari TV. Jangan sandarkan TV pada bagian belakangnya dengan dudukan yang masih terpasang.
- Sebelum menyambungkan TV ke stopkontak, pastikan tegangan listrik telah sesuai dengan nilai yang tercetak pada bagian belakang TV. Jangan sambungkan TV ke stopkontak jika tegangannya berbeda.
- Sebagian komponen produk ini dapat terbuat dari kaca. Tangani dengan hati-hati agar tidak terjadi cedera dan kerusakan.

#### Risiko cedera pada anak-anak!

Agar TV tidak terjatuh dan menyebabkan cedera pada anak-anak, ikuti tindakan pencegahan berikut ini:

- Jangan letakkan TV pada permukaan yang tertutup kain atau bahan lain yang dapat ditarik.
- Pastikan tidak ada bagian TV yang tergantung di tepi permukaan.
- Jangan letakkan TV pada furnitur yang tinggi, misalnya rak buku, tanpa mengencangkan furnitur dan TV ke dinding atau penyangga yang sesuai.
- Beri tahukan anak-anak tentang bahaya bila menaiki furnitur untuk menjangkau TV.

#### Risiko menelan baterai!

 Produk/kontrol jarak-jauh dapat berisi baterai jenis koin, yang dapat tertelan. Selalu jauhkan baterai dari jangkauan anak-anak!

#### Risiko kondisi terlalu panas!

 Jangan pasang TV di ruang yang terbatas. Selalu berikan jarak minimal 4 inci atau 10 cm di sekeliling TV untuk ventilasi. Pastikan tirai atau benda lain tidak menutupi lubang ventilasi pada TV.

#### Risiko cedera, kebakaran, atau kerusakan kabel daya!

- Jangan letakkan TV atau benda apapun di atas kabel daya.
- Putuskan sambungan TV dari stopkontak dan antena sebelum terjadi badai petir. Saat badai petir berlangsung, jangan sentuh bagian apapun pada TV, kabel daya, atau kabel antena.

#### Risiko kerusakan pendengaran!

 Jangan gunakan earphone atau headphone dengan volume suara yang tinggi atau dalam waktu yang lama.

#### Suhu rendah

 Jika TV dikirim dalam suhu kurang dari 5°C atau 41°F, buka kemasan TV, lalu tunggu hingga suhu TV sama dengan suhu ruangan sebelum menyambungkan TV ke stopkontak.

## <span id="page-3-0"></span>Pemeliharaan

#### Layar

- Risiko kerusakan pada layar TV! Jangan sekali-kali menyentuh, menekan, menggosok atau memukul layar dengan benda apa pun.
- Putuskan sambungan TV sebelum melakukan pembersihan.
- Bersihkan TV dan rangkanya dengan kain lembap dan lembut, lalu seka perlahan. Jangan gunakan bahan seperti alkohol, bahan kimia, atau pembersih rumah tangga pada TV.
- Agar tidak terjadi perubahan bentuk dan pemudaran warna, seka air yang menetes secepatnya.
- Hindari gambar statis sebanyak mungkin. Gambar statis adalah gambar yang muncul di layar dalam waktu lama. Gambar statis mencakup menu di layar, panel hitam, tampilan waktu, dsb. Jika Anda harus menggunakan gambar statis, kurangi tingkat kontras dan kecerahan layar agar layar tidak rusak.

#### Tips penempatan

- Atur posisi TV agar layar tidak terkena cahaya langsung.
- Jarak pandang ideal untuk TV ini adalah 3 kali ukuran layar diagonalnya. Misalnya, jika ukuran layar diagonal TV adalah 81 cm / 32 inci, maka jarak pandang ideal adalah  $\sim$ 2,5 m /  $\sim$ 92 inci dari bagian depan layar.
- Dalam posisi duduk, mata harus sejajar dengan bagian tengah layar.

#### Penempatan TV

Anda dapat menerapkan pengaturan suara terbaik untuk TV dengan memilih penempatan TV (pemasangan dinding atau dudukan).

- 1. Tekan  $\bigstar$ .
- 2. Pilih [Konfigurasi], lalu tekan OK.
- 3. Pilih [Pengaturan TV] > [Pengaturan
- umum] > [Penempatan TV].

4. Pilih [Di dudukan TV] atau [Psng di dinding], lalu tekan OK.

 $ID \t 4$ 

## Mengunci TV

TV dilengkapi slot keamanan Kensington di bagian dasarnya. Untuk menjaga keamanan TV, beli kunci antipencurian Kensington (dijual terpisah).

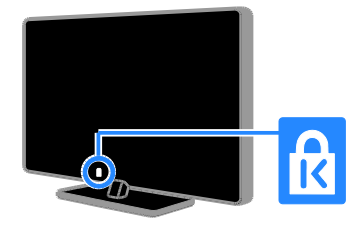

## <span id="page-4-0"></span>Hukum

## Perhatikan

2013 © TP Vision Netherlands B.V. Semua hak dilindungi undang-undang. Spesifikasi dapat berubah tanpa pemberitahuan sebelumnya. Merek dagang adalah properti Koninklijke Philips Electronics N.V. atau masing-masing pemiliknya. TP Vision Netherlands B.V. berhak mengubah produk setiap saat tanpa harus melakukan penyesuaian dengan persediaan sebelumnya.

Materi dalam panduan ini dianggap sesuai untuk penggunaan sistem sebagaimana mestinya. Iika produk atau prosedur maupun modul yang terpisah digunakan selain untuk tujuan yang tercantum dalam panduan ini, Anda harus mendapatkan konfirmasi validitas dan kesesuaian. TP Vision Netherlands B.V. menjamin materi tersebut tidak melanggar paten Amerika Serikat. Tidak ada jaminan lain yang disebutkan atau diterapkan.

TP Vision Netherlands B.V. tidak bertanggung jawab baik atas kesalahan apapun dalam konten dokumen ini maupun setiap masalah yang muncul akibat konten dokumen ini. Kesalahan yang dilaporkan ke Philips akan segera diadaptasi dan dipublikasikan di situs Web dukungan Philips.

#### Persyaratan jaminan

- Risiko cedera, kerusakan pada TV, atau pembatalan jaminan! Jangan coba perbaiki sendiri TV Anda.
- Gunakan TV dan aksesori hanya berdasarkan petunjuk produsen.
- Tanda perhatian yang tercantum di bagian belakang TV menunjukkan risiko kejutan listrik. Jangan lepas penutup TV. Untuk layanan atau perbaikan, selalu hubungi Layanan Pelanggan Philips.
- Pengoperasian apapun yang dilarang dengan jelas dalam panduan ini, atau penyesuaian dan prosedur pemasangan yang tidak resmi atau tidak disarankan dalam panduan ini dapat membatalkan jaminan.

#### Karakteristik piksel

Produk LCD/LED ini memiliki sejumlah besar piksel warna. Meskipun memiliki piksel efektif sebesar 99,999% atau lebih, bintik hitam maupun titik terang cahaya (merah, hijau, atau biru) dapat terus muncul di layar. Hal ini merupakan properti struktural tampilan (dalam standar industri umum) dan bukan kerusakan.

## Open source

Produk ini berisi perangkat lunak yang dilisensi berdasarkan lisensi open source. Untuk teks pengakuan dan lisensi, lihat buku petunjuk elektronik dalam produk. TP Vision Netherlands B.V. dengan ini menawarkan untuk memberikan, berdasarkan permintaan, salinan kode sumber lengkap yang sesuai untuk paket perangkat lunak open source dengan perlindungan hak cipta yang digunakan dalam produk ini bila penawaran tersebut diminta oleh lisensi terkait.

Penawaran ini berlaku hingga selama tiga tahun setelah pembelian produk bagi siapapun yang mengetahui informasi ini. Untuk mendapatkan kode sumber, kirim permintaan Anda dalam bahasa Inggris dengan disertai nomor produk ke:

"Intellectual Property Department, TP Vision Netherlands B.V., P.O. Box 80077, 5600 KA Eindhoven, The Netherlands".

## Merek dagang dan hak cipta

Windows Media is either a registered trademark or trademark of Microsoft Corporation in the United States and/or other countries.

## **DOLBY.**<br>DIGITAL PLUS

Dibuat dengan lisensi dari Dolby Laboratories. Dolby dan simbol dua D adalah merek dagang dari Dolby Laboratories.

## HDMI

HDMI dan HDMI High-Definition Multimedia Interface, serta Logo HDMI adalah merek dagang atau merek dagang terdaftar dari HDMI Licensing LLC di Amerika Serikat dan negara lainnya.

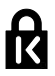

Kensington dan Micro Saver adalah merek dagang terdaftar di AS dari ACCO World Corporation dengan pendaftaran yang dikeluarkan dan aplikasi yang sedang dalam proses di negara lain di seluruh dunia.

## ,dius.

DLNA® , Logo DLNA, dan DLNA CERTIFIED® adalah merek dagang, merek layanan, atau merek sertifikasi dari Digital Living Network Alliance.

## DII un.

DivX® , DivX Certified® , dan logo terkait adalah merek dagang dari Rovi Corporation atau anak perusahaannya dan digunakan berdasarkan lisensi.

DivX Certified® untuk memutar video DivX® hingga HD 1080p, termasuk konten premium.

TENTANG VIDEO DIVX: DivX® adalah format video digital yang diciptakan oleh DivX, LLC, anak perusahaan Rovi Corporation. Ini adalah perangkat DivX Certified® resmi yang memutar video DivX. Kunjungi divx.com untuk informasi tambahan dan peralatan perangkat lunak untuk mengkonversi file Anda ke video DivX.

TENTANG DIVX VIDEO-ON-DEMAND: Perangkat DivX Certified® ini harus terdaftar agar dapat memutar film DivX Video-on-Demand (VOD) yang dibeli. Untuk mendapatkan kode pendaftaran, temukan bagian VOD DivX dalam menu konfigurasi perangkat Anda. Kunjungi vod.divx.com untuk informasi lebih lanjut mengenai cara menyelesaikan pendaftaran Anda.

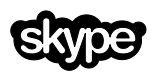

Skype adalah merek dagang dari Skype Limited atau perusahaannya yang terkait.

#### Produk Akhir PlayReady

Pemilik konten menggunakan teknologi akses konten Microsoft PlayReady™ untuk melindungi hak atas kekayaan intelektualnya, termasuk konten berhak cipta. Perangkat ini menggunakan teknologi PlayReady untuk mengakses konten yang dilindungi PlayReady dan/atau konten yang dilindungi WMDRM. Jika perangkat gagal menerapkan batasan yang tepat terhadap penggunaan konten, pemilik konten dapat meminta Microsoft membatalkan kemampuan perangkat untuk menjalankan konten yang dilindungi PlayReady. Pembatalan tidak akan mempengaruhi konten yang tidak dilindungi atau konten yang dilindungi oleh teknologi akses konten lainnya. Pemilik konten dapat meminta Anda meng-upgrade PlayReady untuk mengakses konten. Jika tidak melakukan upgrade, Anda tidak akan dapat mengakses konten yang mengharuskan upgrade.

Semua merek dagang lain yang terdaftar dan tidak terdaftar merupakan properti masing-masing pemilik.

## <span id="page-6-0"></span>Keberlangsungan

#### Efisiensi daya

TV ini dirancang dengan fitur daya yang efisien. Untuk mengakses fitur tersebut, tekan Tombol hijau di remote control.

- Pengaturan gambar hemat daya: Anda dapat menerapkan kombinasi pengaturan gambar hemat daya. Saat menonton TV, tekan **Tombol hijau**, lalu pilih [Hemat daya]. Selanjutnya, pilih pengaturan gambar [Hemat daya].
- Layar tidak aktif: | ika Anda hanya ingin mendengarkan audio dari TV, nonaktifkan layar TV. Fungsi lainnya tetap berjalan secara normal. Saat menonton TV, tekan tombol Hijau, lalu pilih [Layar tidak aktif].
- Nonaktifkan otomatis: Untuk menghemat daya, atur agar TV dimatikan secara otomatis setelah jangka waktu tanpa aktivitas berakhir. Saat menonton TV, tekan Tombol hijau, lalu pilih [Nonaktifkan otomatis]. Selanjutnya, pilih jangka waktu untuk mematikan TV.
- Nonaktifkan perangkat tanpa aktivitas: Menonaktifkan perangkat tanpa aktivitas yang tersambung dan kompatibel dengan EasyLink HDMI-CEC (Consumer Electronic Control). Saat menonton TV, tekan Tombol hijau, lalu pilih [Perangkat tidak aktif mati].
- Manajemen daya: Manajemen daya lanjutan membantu menghemat daya yang digunakan oleh TV. Untuk melihat pengaruh pengaturan TV yang Anda tentukan pada pemakaian daya relatif TV, tekan  $\bigcap$ , lalu pilih [Konfigurasi] > [Tonton demo] > [Demo Active Control].

## Mendaur ulang

Produk Anda dibuat dengan materi dan komponen berkualitas tinggi yang dapat didaur ulang dan digunakan kembali.

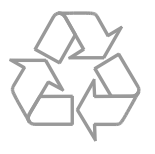

Bila Anda melihat simbol tempat sampah yang disilang pada produk, artinya produk tersebut dicakup dalam European Directive 2002/96/EC. Anda perlu mengetahui sistem pengumpulan terpisah di daerah Anda untuk produk-produk elektrik dan elektronik.

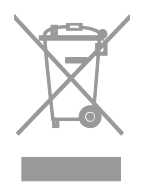

Harap ikuti peraturan di daerah Anda dan jangan buang produk yang sudah tidak digunakan bersamaan dengan sampah rumah tangga biasa. Pembuangan produk yang benar akan membantu mencegah kemungkinan dampak negatif terhadap lingkungan dan kesehatan manusia.

Produk Anda berisi baterai yang diatur oleh European Directive 2006/66/EC, yang tidak boleh dibuang bersama dengan sampah rumah tangga biasa. Anda perlu mengetahui sistem pengumpulan terpisah di daerah Anda karena pembuangan produk yang benar akan membantu mencegah kemungkinan dampak negatif terhadap lingkungan dan kesehatan manusia.

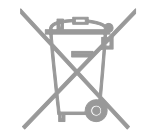

## <span id="page-8-0"></span>Bantuan dan dukungan

## Menggunakan Bantuan

Untuk mengakses menu [Bantu] di layar, tekan Tombol biru.

Untuk keluar dari menu [Bantu], tekan  $\biguparrow$ .

## Mengunjungi situs Web Philips

Jika Anda tidak menemukan informasi yang diperlukan dalam [Bantu] di layar, kunjungi situs Web dukungan Philips di [www.philips.com/support](http://www.philips.com/support).

Di situs Web dukungan Philips, Anda juga dapat:

- Menemukan jawaban atas pertanyaan yang sering diajukan (Tanya Jawab)
- Men-download buku petunjuk ini dalam versi PDF yang dapat dicetak
- Mengirim email berisi pertanyaan khusus kepada kami
- Mengobrol secara online dengan staf Layanan Pelanggan Philips (hanya tersedia di negara tertentu)

## Menggunakan panduan konektivitas **Philips**

Panduan konektivitas yang mudah digunakan memberikan petunjuk tentang cara menyambungkan TV ke perangkat lain. Kunjungi [http://www.connectivityguide.philips.com](http://www.connectivityguide.philips.com/).

## Mencari di forum TV

Pertanyaan Anda mungkin telah dijawab oleh komunitas pengguna TV Philips. Kunjungi [www.supportforum.philips.com](http://www.supportforum.philips.com/).

## Menghubungi Philips

Untuk mendapatkan dukungan, hubungi Layanan Pelanggan Philips di negara Anda. Nomor yang dapat dihubungi tercantum dalam pamflet yang diberikan bersama produk ini atau secara online di [www.philips.com/support](http://www.philips.com/support).

Sebelum menghubungi Philips, catat nomor model dan nomor seri TV. Informasi ini dapat ditemukan di bagian belakang TV atau pada kemasan TV.

## <span id="page-9-0"></span>2 Menggunakan  $\mathsf{T}'$

## <span id="page-9-1"></span>Kontrol TV

## Kontrol belakang

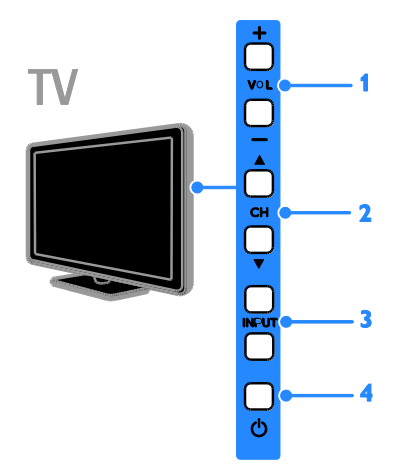

1. VOL +/- (Volume suara): Memperbesar atau memperkecil volume suara.

2. CH  $\blacktriangle$ . Beralih ke saluran berikutnya atau sebelumnya.

3. INPUT: Menonton melalui perangkat yang tersambung.

4.  $\phi$ : Menghidupkan atau mematikan TV.

## Sensor dan indikator

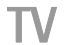

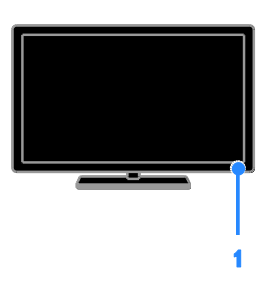

#### 1. LED indikator siaga dan sensor remote control

LED siaga menunjukkan bila TV berada dalam mode siaga. Arahkan remote control ke sensor. Pastikan tidak terdapat penghalang antara remote control dan TV.

## Remote control

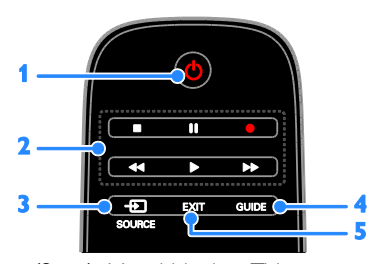

1.  $\circ$  (Siaga): Menghidupkan TV atau mengalihkan TV ke mode siaga. 2. tombol Putar: Mengontrol pemutaran file

multimedia. 3. **D** SOURCE: Menonton melalui

perangkat yang tersambung.

- 4. GUIDE: Melihat panduan program.
- 5. EXIT: Keluar dari menu atau fungsi TV.

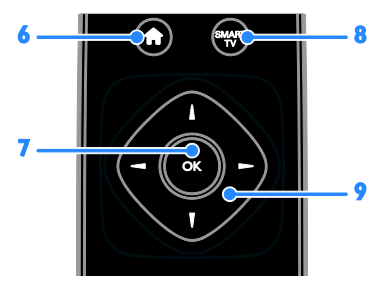

6. **A** (Awal): Mengakses menu Awal.

7. OK: Mengkonfirmasi entri atau pilihan.

8. SMART TV: Mengakses Smart TV.

9. **AV4 > (Tombol navigasi):** Menavigasi menu dan memilih item.

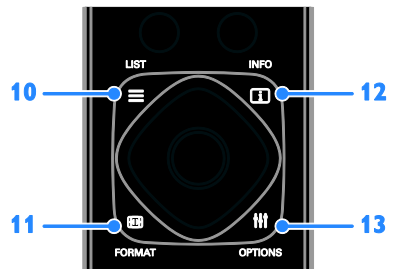

10. E LIST: Mengakses daftar saluran TV. 11. **ED FORMAT:** Mengubah format gambar agar sesuai dengan sumber video. 12. **II INFO:** Menampilkan informasi tentang aktivitas saat ini.

13. **III OPTIONS:** Mengakses pilihan, menu gambar, dan menu suara yang saat ini tersedia.

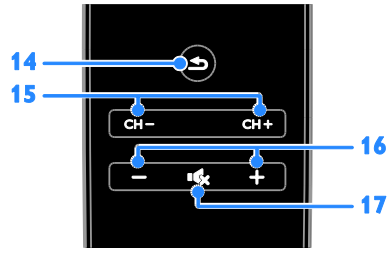

14.  $\triangleq$  (Belakang): Kembali ke halaman menu sebelumnya atau keluar dari fungsi TV. 15. CH +/-: Mengalihkan saluran.

16. +/- (Volume suara): Menyesuaikan volume suara. 17. **K (Diam):** Menonaktifkan atau

mengembalikan audio.

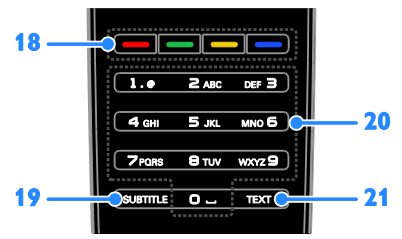

#### 18. Tombol warna: Memilih tugas atau pilihan.

Tombol ini berfungsi berdasarkan layanan yang diberikan oleh penyedia layanan.

19. SUBTITLE: Mengaktifkan atau

menonaktifkan terjemahan.

20. 0-9 (Tombol numerik): Memilih saluran TV atau memasukkan teks.

21. TEXT: Mengaktifkan atau menonaktifkan teleteks.

## Kontrol EasyLink

Jika TV tersambung ke perangkat yang mendukung HDMI-CEC, misalnya pemutar Blu-ray atau sistem home theater, Anda dapat mengontrol keduanya secara bersamaan dengan satu remote control. Aktifkan EasyLink setelah sambungan dibuat.

Baca selengkapnya tentang Easylink dalam Menyambungkan TV > Mengkonfigurasi perangkat Easylink > Mengontrol perangkat (Page [57\)](#page-56-0).

## Remote control layar

Anda juga dapat mengontrol perangkat tersambung yang mendukung HDMI-CEC melalui tombol lain yang tersedia di remote control layar. Pastikan Easylink telah diaktifkan setelah sambungan dibuat. Baca selengkapnya tentang Easylink dalam Menyambungkan TV > Mengkonfigurasi perangkat Easylink > Mengontrol perangkat (Page [57\)](#page-56-0).

Untuk mengakses remote control layar 1. Saat menonton melalui perangkat yang tersambung, tekan **III OPTIONS**. 2. Pilih [Tampilkan remote control], lalu tekan OK.

3. Pilih tombol layar, lalu tekan OK.

## Kontrol smartphone

Dengan aplikasi smartphone 'Philips MyRemote', Anda dapat menggunakan smartphone sebagai remote control kedua, bahkan sebagai keyboard. Anda juga dapat menonton tampilan slide gambar yang tersimpan dalam smartphone di TV.

Catatan: Pastikan TV dan smartphone tersambung ke jaringan lokal yang sama. Untuk informasi lebih lanjut, lihat Menyambungkan TV > Menyambung ke jaringan dan Internet (Page [59\)](#page-58-1).

Untuk men-download aplikasi 'Philips MyRemote', ikuti petunjuk berikut:

1. Kunjungi toko Apple App (Aplikasi Apple) atau Google Play (Google Putar) untuk men-download aplikasi 'Philips MyRemote' pada smartphone.

2. Ikuti petunjuk yang tersedia di toko aplikasi.

## <span id="page-11-0"></span>Menonton TV

## Menghidupkan atau mematikan TV

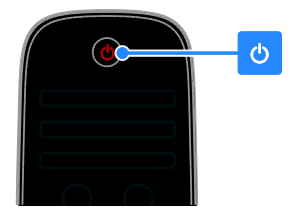

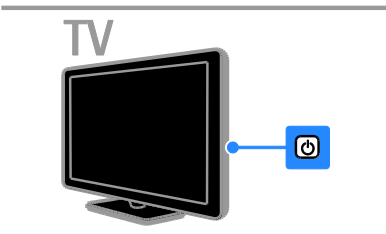

#### Menghidupkan TV

- Sambungkan TV ke stopkontak, lalu aktifkan daya utama.
- Jika TV tidak dapat dihidupkan, LED siaga akan tetap mati. Tekan  $\bullet$  di TV.
- Jika LED siaga menyala, tekan **b** di remote control.

Catatan: Jeda singkat terjadi sebelum TV merespons.

Tips: Jika Anda tidak dapat menemukan remote control dan ingin menghidupkan TV dari mode siaga, tekan tombol apapun di TV.

#### Mengalihkan TV ke mode siaga

Tekan  $\Theta$  di remote control. LED siaga di TV akan menyala merah.

#### Mematikan TV

Tekan di TV. LED siaga akan mati.

Catatan: TV tetap memakai daya meskipun daya yang digunakan saat siaga atau mati sangat sedikit. Jika TV tidak akan digunakan dalam waktu lama, putuskan sambungan TV dengan melepas konektornya.

#### Penonaktifan otomatis

Anda dapat menghemat daya dengan pengaturan efisiensi daya TV ini yang diaktifkan secara default. Jika tidak ada interaksi pengguna (misalnya menekan tombol remote control atau kontrol di TV) selama empat jam, TV akan dialihkan ke mode siaga secara otomatis.

#### Untuk menonaktifkan penonaktifan otomatis

1. Saat menonton TV, tekan Tombol hijau di remote control.

2. Pilih [Nonaktifkan otomatis], lalu tekan OK.

3. Pilih [Tidak aktif], lalu tekan OK.

## Menyesuaikan volume suara TV

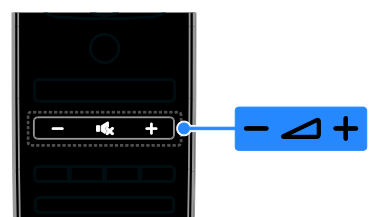

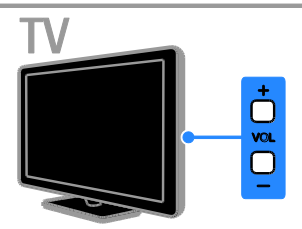

#### Memperbesar atau memperkecil volume suara TV

- Tekan +/- di remote control.
- Tekan VOL +/- di TV.

#### Menonaktifkan atau mengembalikan suara TV

- Tekan  $\mathbf{G}$  di remote control untuk menonaktifkan suara.
- Tekan kembali **16** untuk mengembalikan suara.

#### Menyesuaikan volume suara headphone

1. Tekan  $\bigstar$ .

2. Pilih [Konfigurasi] > [Pengaturan TV] > [Suara] > [Volume headphone], lalu tekan OK.

3. Pilih tingkat volume suara.

## Mengganti saluran TV

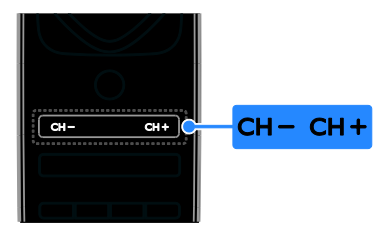

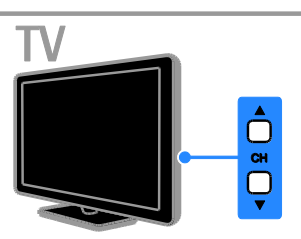

- Tekan CH +/- di remote control.
- Tekan CH AV di TV.
- Tekan Tombol numerik di remote control untuk memasukkan nomor saluran.

## Mengelola saluran favorit

Anda dapat melihat semua saluran atau hanya daftar saluran favorit.

#### Membuat daftar saluran favorit

1. Tekan  $\equiv$  LIST.

Daftar saluran akan ditampilkan. 2. Pilih saluran yang akan ditandai sebagai favorit, lalu tekan **III OPTIONS**.

#### 3. Pilih [Tambah/hapus favorit], kemudian tekan OK.

Saluran yang dipilih akan diberi tanda bintang.

Untuk menghapus saluran dari daftar favorit, pilih [Tambah/hapus favorit], lalu tekan OK.

#### Menampilkan daftar saluran favorit

- 1. Tekan  $\equiv$  LIST, lalu tekan  $H$  OPTIONS.
- 2. Pilih [Daftar] > [Favorit] untuk

menampilkan saluran dalam daftar favorit.

3. Tekan OK untuk mengkonfirmasi.

## Mengelola daftar saluran

Setelah saluran diinstal, Anda dapat:

- Memfilter saluran.
- Beralih antara saluran antena dan kabel.
- Mengubah nama saluran.
- Mengubah susunan saluran.
- Mengunci saluran.
- Mendengarkan radio digital.

#### Memfilter saluran

- 1. Saat menonton TV, tekan  $\equiv$  LIST.
- 2. Tekan **III OPTIONS**, lalu pilih [Filter].
- 3. Tentukan salah satu pilihan, lalu tekan OK.
- [Digital + Analog]: Menampilkan semua saluran dalam daftar saluran.
- [Saluran TV digital]: Menampilkan hanya saluran digital.
- [Saluran Analog]: Menampilkan hanya saluran analog.
- [Bebas/acak]: Menampilkan semua saluran dalam daftar saluran.
- [Saluran acak]: Menampilkan hanya saluran acak.
- [Saluran bebas]: Menampilkan hanya saluran bebas.

Catatan: Pilihan filter dapat beragam, tergantung pada penyiar.

Beralih antara saluran antena dan kabel Saat menonton TV, Anda dapat beralih antara saluran antena dan kabel.

- 1. Saat menonton TV, tekan  $\bigstar$
- 2. Pilih [Konfigurasi] > [Pengaturan saluran]
- > [Penginstalan saluran] > [Sambungan antena].

3. Pilih [Antena (DVB-T)] untuk menonton saluran antena atau [Kabel (DVB-C)] untuk menonton saluran kabel, lalu tekan **OK**.

#### Mengubah nama saluran

Nama saluran akan ditampilkan bila dipilih. Anda dapat mengubah nama saluran tersebut.

1. Saat menonton TV, tekan  $\equiv$  LIST.

Daftar saluran akan ditampilkan.

2. Pilih saluran yang akan diubah namanya, lalu pilih **III OPTIONS**.

3. Pilih [Ubh nama], kemudian tekan OK. Keyboard layar akan ditampilkan. 4. Tekan Tombol navigasi untuk memilih setiap karakter, lalu tekan OK. 5. Setelah selesai, pilih [Selesai], lalu tekan OK untuk mengkonfirmasi.

#### Mengubah susunan saluran

Setelah saluran diinstal, Anda dapat mengubah susunan daftar saluran.

1. Saat menonton TV, tekan  $\equiv$  LIST.

Daftar saluran akan ditampilkan.

- 2. Tekan **III OPTIONS**.
- 3. Pilih [Ubah susunan], lalu tekan OK.

4. Pilih saluran yang akan diubah susunannya, lalu tekan OK.

5. Tekan Tombol navigasi untuk memindahkan saluran yang dipilih ke lokasi lain, lalu tekan OK.

6. Setelah selesai, tekan **III OPTIONS**. 7. Pilih [Keluar dari ubah susunan], lalu tekan OK.

#### Mengunci saluran

Anda dapat mencegah akses tidak sah ke saluran dengan cara mengunci saluran.

1. Saat menonton TV, tekan  $\equiv$  LIST. Daftar saluran akan ditampilkan.

2. Pilih saluran yang akan dikunci, lalu tekan **HI OPTIONS.** 

3. Pilih [Kunci saluran], kemudian tekan OK.

4. Jika diminta, masukkan kode pin. Saluran akan diberi tanda ikon gembok dalam daftar saluran.

Tips: Untuk menonton saluran yang dikunci, masukkan kode pin bila diminta.

## Mendengarkan radio digital

Anda dapat mendengarkan saluran radio digital jika tersedia. Saluran ini diinstal secara otomatis bila Anda menginstal saluran TV.

1. Saat menonton TV, tekan  $\equiv$  LIST. Daftar saluran akan ditampilkan.

- 2. Tekan **III OPTIONS**.
- 3. Pilih [Filter] > [Radio], lalu tekan OK.
- 4. Pilih saluran radio, lalu tekan OK.

## Menonton melalui perangkat yang tersambung

Sebelum menonton konten dalam perangkat tertentu, sambungkan perangkat tersebut ke TV. Lihat Menyambungkan TV >

Menyambungkan perangkat (Page [48\)](#page-47-1).

#### Memilih perangkat dengan SOURCE

1. Tekan  $\bigoplus$  SOURCE di remote control atau INPUT di TV.

2. Pilih perangkat, lalu tekan OK.

#### Memilih perangkat dari menu Awal

1. Tekan  $\bigstar$ .

2. Pilih [Sumber], lalu tekan OK.

3. Pilih perangkat, lalu tekan OK.

<span id="page-14-0"></span>Untuk menambah atau mengelola perangkat yang tersambung, lihat Menyambungkan TV > Menonton melalui perangkat yang tersambung > Mengubah pengaturan perangkat (Page [56\)](#page-55-2).

## Menggunakan preset gambar dan suara

TV dilengkapi pengaturan gambar dan suara standar. Anda dapat menerapkan atau mengubah pengaturan tersebut.

#### Memilih pengaturan gambar yang diinginkan

- 1. Saat menonton TV, tekan **III OPTIONS**.
- 2. Pilih [Gambar dan suara] > [Gaya

gambar], lalu tekan OK.

- 3. Tentukan salah satu pilihan, lalu tekan OK:
- [Pribadi]: Menerapkan pengaturan gambar yang dipilih.
- **[Tajam]**: Pengaturan kaya dan dinamis yang cocok untuk tampilan di siang hari.
- [Alami]: Pengaturan gambar alami.
- [Standar]: Pengaturan default yang sesuai untuk sebagian besar lingkungan dan jenis video.
- **[Film]**: Pengaturan yang cocok untuk film.
- [Foto]: Pengaturan yang cocok untuk foto.
- [Hemat daya]: Pengaturan yang menghemat sebagian besar daya.

#### Memilih pengaturan suara yang diinginkan

1. Saat menonton TV, tekan **III OPTIONS**. 2. Pilih [Gambar dan suara] > [Gaya suara], lalu tekan OK.

3. Tentukan salah satu pilihan, lalu tekan OK:

- [Pribadi]: Menerapkan pengaturan suara yang dipilih.
- [Asli]: Pengaturan yang sesuai untuk sebagian besar lingkungan dan jenis audio.
- [Film]: Pengaturan yang cocok untuk film.
- [Musik]: Pengaturan yang cocok untuk mendengarkan musik.
- [Permainan]: Pengaturan yang cocok untuk permainan.
- [Berita]: Pengaturan yang cocok untuk audio ucapan, misalnya berita.

## Mengubah format gambar

Anda dapat mengubah format gambar agar sesuai dengan sumber video.

- 1. Tekan FORMAT.
- 2. Pilih format gambar, lalu tekan OK.

Format gambar yang tersedia tergantung pada sumber video:

- [Isi otomatis]: Menyesuaikan gambar untuk memenuhi layar (terjemahan tetap ditampilkan). Disarankan untuk distorsi layar minimum, namun bukan untuk HD atau PC.
- [Zoom otomatis]: Memperbesar tampilan gambar untuk memenuhi layar. Disarankan untuk distorsi layar minimum, namun bukan untuk HD atau PC.
- **[Zoom super]**: Menghapus panel hitam di bagian samping selama penyiaran 4:3. Tidak disarankan untuk HD atau PC.
- [P'luas. film 16:9]: Menskalakan format 4:3 ke 16:9. Tidak disarankan untuk HD atau PC.
- [Layar lebar]: Menampilkan konten format layar lebar tanpa perluasan. Tidak disarankan untuk HD atau PC.
- [Tidak diskalakan]: Memberikan rincian maksimum untuk PC. Tersedia hanya bila mode PC dipilih dalam menu Gambar.
- [4:21]: Menampilkan format 4:3 klasik.

## <span id="page-15-0"></span>Melihat panduan program

## Aktivitas yang dapat dilakukan

Anda dapat melihat jadwal saluran dan sinopsis program untuk saluran TV digital menggunakan panduan program yang diberikan oleh penyiar. Ketersediaan panduan program tergantung pada penyiar.

Anda dapat melihat panduan program melalui salah satu cara berikut:

- Dari penyiar
- Dari Internet

Anda tidak dapat melihat informasi panduan program saluran jika:

- peringkat usia saluran sama dengan atau lebih tinggi dari peringkat usia yang ditetapkan pada TV.
- saluran dikunci.

## Dari penyiar

#### Memilih panduan program penyiar

Sebelum menggunakan panduan program, periksa pengaturan berikut:

- 1. Tekan  $\bigstar$ .
- 2. Pilih [Konfigurasi] > [Pengaturan TV] >
- [Pengaturan umum] > [Panduan TV].
- 3. Pilih *[Dari penyiar]*, lalu tekanOK.

#### Mengakses panduan program penyiar

- 1. Tekan  $\bigstar$
- 2. Pilih [Panduan TV], lalu tekan OK.

3. Jika Anda melihat panduan program untuk pertama kalinya, ikuti petunjuk di layar untuk memperbarui panduan.

#### Mengubah panduan program penyiar

Anda dapat mengubah informasi yang muncul untuk:

- Memberikan peringatan bila program dimulai.
- Menampilkan hanya saluran yang dipilih.
- Mengubah hari tampilan.
- Menjadwalkan perekaman program. Lihat Mengoptimalkan penggunaan TV > Merekam acara TV > Menjadwalkan perekaman (Pag[e 27\)](#page-26-0).

Catatan: Pilihan dapat beragam, tergantung pada informasi program yang tersedia dari penyiar.

- 1. Dalam panduan program, tekan **III OPTIONS.**
- 2. Tentukan salah satu pilihan, lalu tekan OK:
- [P'barui pand. TV]: Memperbarui informasi panduan program.
- [Ubah hari]: Memilih hari untuk menampilkan panduan program.
- [Cari menurut genre]: Mencari program berdasarkan genre.
- [Semua p'ingat]: Menampilkan daftar semua pengingat program.

## Dari Internet

Pastikan TV telah tersambung ke Internet melalui sambungan broadband kecepatan tinggi. Lihat Menyambungkan TV > Menyambung ke jaringan dan Internet (Page [59\)](#page-58-1).

#### Memilih panduan program Internet

Sebelum menggunakan panduan program, periksa pengaturan berikut:

- 1. Tekan  $\bigstar$
- 2. Pilih [Konfigurasi] > [Pengaturan TV] >
- [Pengaturan umum] > [Panduan TV].
- 3. Pilih [Dari Internet], lalu tekan OK.

#### Mengakses panduan program Internet

- 1. Tekan  $\bigstar$ .
- 2. Pilih [Panduan TV], lalu tekan OK.

Catatan: | ika Anda melihat panduan program untuk pertama kalinya, ikuti petunjuk di layar untuk memperbarui panduan.

#### Mengubah panduan program Internet

Anda dapat menggunakan panduan program untuk:

- Menjadwalkan perekaman program. Lihat Mengoptimalkan penggunaan TV > Merekam acara TV > Menjadwalkan perekaman (Pag[e 27\)](#page-26-1).
- Mengidentifikasi saluran.
- Memilih hari tampilan.
- Memuat ulang dan memperbesar tampilan informasi panduan program.
- Melihat informasi keamanan.

Catatan: Pilihan dapat beragam, tergantung pada informasi program yang tersedia dari penyiar.

1. Dalam panduan program, tekan

#### **HI OPTIONS**

- 2. Tentukan salah satu pilihan, lalu tekan OK:
- [Rekam]: Menetapkan perekaman teriadwal.
- **[Identifikasi saluran]**: Memperbarui informasi saluran secara manual.
- [Pilih hari]: Memilih hari tampilan.
- [Rekam manual]: Menetapkan perekaman manual.
- [Muat Ulang Halaman]: Me-refresh tampilan halaman.
- [Zoom]: Mengubah tingkat zoom tampilan halaman.
- [Info keamanan]: Menampilkan informasi keamanan program.
- [Gambar dan suara]: TV dilengkapi pengaturan gambar dan suara standar. Untuk menerapkan pengaturan tersebut atau menyesuaikannya, lihat Menggunakan TV > Menonton TV > Menggunakan preset gambar dan suara (Page [15\)](#page-14-0).
- [Layar tidak aktif]: | ika Anda hanya ingin mendengarkan audio dari TV, nonaktifkan layar TV. Fungsi lainnya tetap berjalan secara normal.

## <span id="page-17-0"></span>Memutar file multimedia

#### Aktivitas yang dapat dilakukan

Anda dapat memutar video, foto, dan musik di TV dari:

- Komputer yang tersambung ke jaringan rumah.
- Perangkat USB yang tersambung ke TV.

#### Memutar file dari komputer

#### Spesifikasi yang diperlukan

- Jaringan rumah berkabel atau nirkabel yang tersambung dengan router uPnP (Universal Plug and Play).
- Untuk jaringan berkabel: Kabel LAN yang menghubungkan TV ke jaringan rumah.
- Untuk jaringan nirkabel: Adapter USB nirkabel Philips PTA127 (dijual terpisah)
- Server media yang berjalan di komputer.
- Pengaturan firewall yang sesuai di komputer untuk memungkinkan Anda menjalankan server media.

#### Mengkonfigurasi jaringan

1. Sambungkan TV dan komputer ke jaringan rumah yang sama. Lihat Menyambungkan TV > Menyambung ke jaringan dan Internet

(Page [59\)](#page-58-1).

2. Hidupkan komputer dan router.

#### Catatan:

Jika perangkat tidak beralih ke mode DLNA karena adanya gangguan listrik eksternal (misalnya, pelepasan muatan elektrostatis), maka diperlukan tindakan dari pengguna.

#### Mengkonfigurasi aktivitas berbagi media

1. Instal server media di komputer untuk berbagi file media. Server media tersebut antara lain:

- Untuk PC: Windows Media Player 11 (atau versi yang lebih tinggi) atau **TVersity**
- Untuk Mac: Twonky

2. Aktifkan berbagi media di komputer menggunakan server media. Untuk informasi lebih lanjut tentang cara mengkonfigurasi server media, kunjungi situs Web server media terkait.

#### Memutar file

- 1. Tekan  $\bigoplus$  SOURCE.
- 2. Pilih [Telusuri jaringan], lalu tekan OK.

3. Pilih file dari browser konten, lalu tekan OK untuk memulai pemutaran.

4. Tekan **tombol Putar** untuk mengontrol pemutaran.

5. Opsional: Untuk memilih server media lain, pilih [Server media].

#### Tip:

- Pilih panel atas untuk memfilter file menurut jenis.
- Pilih **[Urutkan]** untuk menyusun file berdasarkan nama album, artis, atau kategori lainnya.
- Untuk menghapus daftar server media offline, tekan **III OPTIONS**, pilih [Hapus server offline], lalu tekan OK.

## Memutar file dari perangkat USB

Jika terdapat file foto, video, atau musik dalam perangkat penyimpanan USB, Anda dapat memutar file tersebut di TV.

#### Perhatian:

- TP Vision tidak bertanggung jawab atas kerusakan maupun kehilangan data dalam perangkat, atau jika perangkat penyimpanan USB tidak didukung.
- Hindari muatan berlebih pada port USB. Jika Anda menyambung perangkat penyimpanan USB yang menggunakan daya lebih besar dari 500mA, pastikan perangkat tersebut disambungkan ke catu daya terpisah.

#### Menelusuri perangkat USB

1. Sambungkan perangkat USB ke soket USB di TV.

2. Tekan  $\bigoplus$  SOURCE, pilih [USB], lalu tekan OK.

3. Pilih file dari browser konten, lalu tekan OK untuk memulai pemutaran.

4. Tekan tombol Putar untuk mengontrol pemutaran.

5. Opsional: Untuk memilih perangkat USB lain, pilih [Perangkat USB] di bagian bawah layar TV.

Tip:

- Pilih panel atas untuk memfilter file menurut jenis.
- Pilih **[Urutkan]** untuk menyusun file berdasarkan nama, tanggal, atau kategori lainnya.

#### Pilihan pemutaran

#### Menonton video

- 1. Pilih **DI** di panel atas.
- 2. Pilih video, lalu tekan OK.

3. Opsional: Untuk memutar semua video dalam folder, pilih video, lalu pilih **[Putar**] semua].

- Untuk beralih ke video berikutnya atau sebelumnya, tekan CH+ atau CH -.
- Untuk menjeda pemutaran video, tekan OK. Tekan kembali OK untuk melanjutkan

pemutaran.

- Untuk beralih maju atau mundur cepat selama 10 detik, tekan  $\blacktriangleright$  atau  $\blacktriangleleft$
- Untuk mencari maju atau mundur cepat, tekan  $\blacktriangleright$  atau  $\blacktriangleleft$ . Tekan tombol berulang kali untuk beralih di antara kecepatan yang berbeda.
- Untuk menghentikan pemutaran video, tekan  $\blacksquare$

#### Opsi video

Saat memutar video, tekan **III OPTIONS**, lalu tekan OK untuk menentukan pilihan:

- [Terjemahan]: Memilih pengaturan terjemahan yang tersedia.
- [Bahasa terjemahan]: Memilih bahasa terjemahan jika tersedia.
- [Pengaturan karakter]: Memilih pengaturan karakter yang sesuai untuk terjemahan.
- [Bahasa audio]: Memilih bahasa audio.
- [Ulang]: Pilih [Ulang] untuk memutar file video secara berulang atau *[Putar* sekali] untuk memutar file video satu kali.
- [Server media]: Bila memutar konten dari server media, Anda dapat memilih server media lainnya.
- [Acak aktif]/[Acak tidak aktif]: Mengaktifkan atau menonaktifkan pemutaran acak file video.
- [VOD DivX®]: Menampilkan kode pendaftaran dan kode batal daftar DivX untuk TV ini.

## Catatan:

Untuk melihat informasi tentang video (misalnya, posisi yang sedang diputar, durasi, judul, atau tanggal), pilih video, lalu tekan INFO.

Untuk menyembunyikan informasi, tekan kembali INFO.

#### Mendengarkan musik

- 1. Pilih  $\sqrt{ }$  di panel atas.
- 2. Pilih trek, lalu tekan OK.

3. Opsional: Untuk memutar semua trek dalam folder, pilih trek, lalu pilih [Putar semua].

- Untuk beralih ke trek berikutnya atau sebelumnya, tekan CH+ atau CH-.
- Untuk menjeda pemutaran trek, tekan OK.

Tekan kembali OK untuk melanjutkan pemutaran.

- Untuk beralih maju atau mundur cepat selama 10 detik, tekan  $\blacktriangleright$  atau  $\blacktriangleleft$
- Untuk mencari maju atau mundur cepat, tekan  $\blacktriangleright$  atau <<</a> tekan berulang kali untuk beralih di antara kecepatan yang berbeda.
- Untuk menghentikan pemutaran musik, tekan **I**

#### Pilihan musik

Saat memutar musik, tekan **III OPTIONS** lalu tekan OK untuk menentukan pilihan:

- [Ulang]: Pilih [Ulang] untuk memutar trek maupun album secara berulang, atau pilih *[Putar sekali]* untuk memutar trek satu kali.
- [Server media]: Bila memutar konten dari server media, Anda dapat memilih server media lainnya.
- [Acak aktif]/[Acak tidak aktif]: Mengaktifkan atau menonaktifkan pemutaran acak trek.

#### Catatan:

Untuk melihat informasi tentang lagu (misalnya, judul, artis, atau durasi), pilih lagu,  $l$ alu tekan  $\Box$  INFO. Untuk menyembunyikan informasi, tekan kembali **II INFO**.

#### Melihat foto

- 1. Pilih **d** di panel atas.
- 2. Pilih gambar kecil foto, lalu tekanOK.

#### Memulai tampilan slide

Jika terdapat beberapa foto dalam folder, pilih foto, lalu pilih [Tampilan slide].

- Untuk beralih ke foto berikutnya atau sebelumnya, tekan CH+ atau CH -.
- Untuk menghentikan tampilan slide atau menutup foto, tekan  $\equiv$  LIST atau  $\blacksquare$ .

#### Pilihan tampilan slide

Saat memutar tampilan slide, tekan **III OPTIONS**, lalu tekan **OK** untuk menentukan pilihan:

- [Acak tidak aktif]/[Acak aktif]: Mengaktifkan atau menonaktifkan tampilan acak gambar dalam tampilan slide.
- [Ulang]: Memilih [Ulang] untuk menonton tampilan slide secara berulang atau [Putar sekali] untuk menonton satu kali.
- [Waktu tampilan slide]: Memilih waktu penayangan setiap foto dalam tampilan slide.
- [Transisi tampilan slide]: Memilih transisi dari satu foto ke foto berikutnya.
- [Server media]: Bila memutar konten dari server media, Anda dapat memilih server media lainnya.

## Memutar DivX® VOD (Video On Demand)

TV ini dilengkapi DivX Certified(R) dan dapat memutar video DivX Video-On-Demand berkualitas tinggi.

Untuk memutar video DivX VOD dari toko video atau dari komputer, Anda harus mengaktifkan DivX VOD terlebih dulu di TV. Aktivasi DivX VOD pada TV tidak dikenakan biaya.

#### Mendaftarkan TV

Jika TV belum diaktifkan saat Anda memulai pemutaran video DivX sewaan, TV akan menampilkan kode pendaftaran DivX untuk mengaktifkan TV ini.

Untuk mendaftar, ikuti langkah-langkah berikut.

1. Bila TV menampilkan 8 atau 10 digit kode pendaftaran, catat kode tersebut, lalu kunjungi [http://vod.divx.com](http://vod.divx.com/).

2. Download dan instal perangkat lunak pemutar DivX di komputer.

3. Jalankan perangkat lunak pemutar DivX, lalu buat Akun DivX: Klik VOD > Buat Akun DivX.

4. Di pemutar DivX, daftarkan TV dengan kode pendaftaran TV: Klik VOD > Daftarkan Perangkat DivX Certified.

5. Bila diminta, download dan simpan video pendaftaran ke flash drive USB atau server media yang tersambung.

6. Putar video pendaftaran di TV. Tindakan ini akan menyelesaikan pendaftaran dan mengaktifkan DivX di TV.

Untuk dukungan rinci, kunjungi situs Web DivX.

## Untuk membatalkan pendaftaran TV:

#### 1. Tekan  $\bigoplus$  SOURCE.

- 2. Pilih [Telusuri USB], lalu tekan OK.
- 3. Tekan **III OPTIONS**, pilih **IVOD DivX®1**, lalu tekan OK.
- 4. Ikuti petunjuk di layar.

## <span id="page-20-0"></span>Smart TV

## Aktivitas yang dapat dilakukan

Dengan Aplikasi Internet (aplikasi), yakni situs Web Internet yang disesuaikan secara khusus untuk TV, Anda dapat menikmati fitur berikut dan banyak lagi fitur lainnya:

- Membaca berita utama surat kabar
- Menonton dan menyewa video
- Memeriksa prakiraan cuaca
- Mengikuti program TV yang terlewatkan

Ketahui selengkapnya tentang layanan Smart TV dari situs Web forum Smart TV,

#### [www.supportforum.philips.com](http://www.supportforum.philips.com/).

#### Catatan:

- Layanan dan aplikasi Smart TV beragam di masing-masing negara.
- Ketersediaan aplikasi TV untuk mengejar ketertinggalan dan program TV yang ada tergantung pada pengaturan negara di TV. Untuk mengetahui program TV yang tersedia, akses panduan program dalam aplikasi.
- Smart TV menampilkan halaman satu per satu dalam tampilan layar penuh.
- Situs Web tertentu mungkin tidak dapat ditampilkan sepenuhnya. Fungsi yang memerlukan plug-in mungkin tidak tersedia.
- TP Vision Netherlands B.V. tidak memiliki tanggung jawab apapun terkait dengan konten dan kualitas konten yang diberikan oleh penyedia layanan konten.

## Spesifikasi yang diperlukan

1. Di jaringan rumah, sambungkan TV ke Internet.

2. Di TV, konfigurasikan Smart TV.

3. Opsional: Di PC, lakukan pendaftaran dengan Philips untuk menikmati manfaat eksklusif dan menerima pembaruan informasi produk. Anda dapat mendaftar setiap saat.

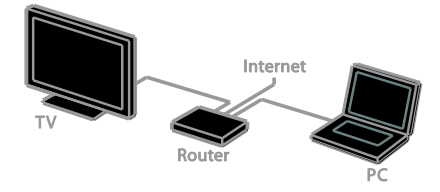

#### Menyambungkan TV ke Internet

1. Di jaringan rumah, sambungkan router yang memiliki kecepatan tinggi ke Internet.

2. Aktifkan router.

3. Instal jaringan. Lihat Menyambungkan TV > Menyambung ke jaringan dan Internet (Page [59\)](#page-58-1).

#### Memulai Smart TV

#### 1. Tekan SMART TV.

Persyaratan dan ketentuan penggunaan akan ditampilkan.

2. Ikuti petunjuk di layar untuk menyelesaikan pendaftaran.

Catatan: Saat pertama kali memulai Smart TV, layar akan menampilkan pesan yang menanyakan apakah Anda ingin mengaktifkan kontrol orang tua untuk mengunci aplikasi dewasa. Jika Anda mengunci aplikasi dewasa, iklan dan halaman Web yang tidak disesuaikan untuk Smart TV akan tetap dapat diakses.

## Mengakses aplikasi Smart TV

Anda dapat mengakses aplikasi melalui halaman muka Smart TV. Ikon pada halaman ini menunjukkan aplikasi yang terinstal di TV.

Untuk mengakses aplikasi, pilih aplikasi, lalu tekan OK untuk mengkonfirmasi.

#### Menambah aplikasi

1. Pilih [App Gallery], lalu tekan OK.

2. Pilih aplikasi, lalu tekan OK untuk menambahkannya ke layar awal.

3. Ikuti petunjuk di layar untuk menambahkan aplikasi tersebut.

#### Tip:

- Anda dapat mencari aplikasi yang tersedia di negara lain.
- Untuk kembali ke halaman muka Smart TV, tekan  $\equiv$  LIST.

Catatan: Layanan Smart TV diperbarui secara otomatis. Untuk melihat pembaruan terkini, dalam [App Gallery], pilih [Semua], lalu alihkan ke [Baru].

#### Mengakses situs Web

1. Pilih aplikasi Internet, lalu tekan OK.

2. Pilih bidang alamat Web, lalu tekan OK. Keyboard akan muncul di layar.

3. Untuk setiap karakter dalam alamat Web, pilih karakter tersebut, lalu tekan OK.

Tips: Anda juga dapat menggunakan Tombol numerik di remote control TV untuk memasukkan alamat Web.

#### Men-zoom halaman

Untuk memperbesar dan memperkecil tampilan halaman Internet, lakukan tindakan berikut:

1. Tekan **III OPTIONS**, lalu pilih [Zoom].

2. Gunakan panel geser untuk menetapkan tingkat pembesaran.

3. Gunakan Tombol navigasi untuk melompat di antara item yang disorot dan menggulir halaman Internet.

#### Menggulir halaman

Tekan Tombol navigasi  $\triangle$  dan  $\nabla$  untuk menggulir ke atas dan bawah pada halaman Web.

#### Memuat ulang halaman

Jika halaman tidak dimuat dengan benar, tekan **III OPTIONS**, lalu pilih [Muat Ulang Halaman].

#### Melihat informasi keamanan

Untuk melihat informasi keamanan tentang halaman, tekan **III OPTIONS**, lalu pilih [Info keamanan].

#### Pilihan Smart TV

#### Menghapus memori Smart TV

Anda dapat menghapus memori Smart TV sepenuhnya, termasuk favorit, kode kontrol orang tua, sandi, cookie, dan riwayat.

Peringatan: Pilihan ini mengatur ulang memori Smart TV sepenuhnya. Pilihan ini juga menghapus pengaturan aplikasi interaktif lainnya, seperti DTVi (Digital TV interactive).

1. Tekan  $\bigstar$ .

#### 2. Pilih [Konfigurasi] > [Pengaturan jaringan].

3. Pilih [Hapus memori Internet], lalu tekan OK.

## Menyewa video online

#### Spesifikasi yang diperlukan

Pastikan TV telah tersambung ke Internet melalui sambungan broadband kecepatan tinggi. Lihat Menyambungkan TV >

Menyambung ke jaringan dan Internet (Page [59\)](#page-58-1).

#### Memformat flash drive USB

Sebelum men-download video sewaan, drive USB harus diformat. Semua konten yang terdapat dalam drive USB akan dihapus.

- 1. Hidupkan TV.
- 2. Sambungkan flash drive USB ke slot USB di TV.
- 3. Tekan II untuk mulai memformat drive. 4. Setelah diformat, biarkan drive USB tersambung ke TV.

#### Mengakses toko video

1. Tekan SMART TV.

2. Akses [App Gallery] untuk mencari aplikasi toko video yang tersedia di negara Anda.

- 3. Pilih toko, lalu tekan OK untuk
- mengkonfirmasi.

Ikon toko video akan ditambahkan ke halaman muka.

4. Untuk mengakses toko, pilih ikon terkait, lalu tekan OK.

#### Menyewa video

Untuk menyewa dan menonton video, ikuti petunjuk di layar.

1. Buka aplikasi toko video. Anda mungkin harus mendaftar atau memasukkan informasi log-in.

- 2. Pilih video.
- 3. Lakukan pembayaran online.
- 4. Mulai tonton video.

## <span id="page-23-0"></span>TV interaktif

#### Aktivitas yang dapat dilakukan

Dengan TV interaktif, Anda dapat melihat informasi tambahan atau halaman hiburan yang diberikan oleh penyiar TV digital. Anda dapat menikmati interaktivitas yang sebenarnya dengan merespons konten digital secara langsung.

Catatan: Anda tidak dapat men-download file ke TV dengan fitur ini.

Penyiar menggunakan berbagai macam sistem TV interaktif, antara lain:

- HbbTV (Hybrid Broadcast Broadband TV)
- iTV (Interactive TV MHEG)
- MHP (Multimedia Home Platform)
- DTVi (Digital TV interactive)

Untuk informasi lebih lanjut tentang sistem interaktif yang tersedia di negara Anda, kunjungi situs Web penyiar.

Berikut adalah beberapa contoh aktivitas interaktif yang dapat Anda nikmati:

- Melihat informasi tentang program TV
- Mengikuti kuis atau kontes
- Menjalankan permainan
- Berbelanja online
- Membayar program VOD (video-on-demand)
- Memberikan suara
- Mengobrol

#### Spesifikasi yang diperlukan

Untuk menikmati layanan ini, Anda memerlukan:

- Saluran digital dengan layanan interaktif
- Jaringan rumah berkabel atau nirkabel yang tersambung melalui router uPnP (Universal Plug and Play).

Untuk sambungan jaringan, lihat Menyambungkan TV > Menyambung ke jaringan dan Internet (Page [59\)](#page-58-1).

## Mengakses TV interaktif

Anda dapat mengidentifikasi saluran yang menawarkan layanan interaktif melalui pesan yang meminta Anda menekan Tombol merah atau OK untuk mengakses program interaktif.

1. Beralih ke saluran digital dengan layanan interaktif.

Saat aplikasi sedang dimuat, simbol berkedip akan ditampilkan. Setelah aplikasi dimuat, ikon akan ditampilkan.

2. Tekan Tombol merah atau OK untuk menjalankan aplikasi interaktif.

3. Ikuti petunjuk di layar dan gunakan remote control untuk menavigasi halaman interaktif.

## <span id="page-24-0"></span>3 Mengoptimalkan penggunaan TV

## <span id="page-24-1"></span>Pause TV

## Aktivitas yang dapat dilakukan

Saat menonton saluran digital, Anda dapat menjeda program untuk menjawab panggilan telepon atau beristirahat. Siaran akan disimpan di hard drive USB yang tersambung ke TV. Anda dapat melanjutkan pemutaran program setiap saat.

#### Catatan:

 Anda dapat menjeda program maksimal selama 90 menit.

## Spesifikasi yang diperlukan

- Selaraskan TV untuk menerima saluran digital. Lihat Mengubah pengaturan TV > Saluran > Penginstalan otomatis (Page [39\)](#page-38-1).
- Sambungkan hard drive yang kompatibel dengan USB 2.0 serta memiliki kapasitas minimum 4 GB dan kecepatan transfer minimum 30 megabit per detik. Untuk performa optimal, gunakan hard drive dengan ruang disk sebesar 32 GB.

## Memasang hard drive USB

Untuk menjeda TV, Anda harus menyambungkan hard drive USB ke TV, lalu memformatnya.

Jika TV tidak mengenali hard drive USB, gunakan PC untuk memformatnya ke sistem NTFS atau FAT32, lalu coba lagi.

#### Perhatian:

- TP Vision tidak bertanggung jawab atas kerusakan maupun kehilangan data dalam perangkat, atau jika hard drive USB tidak didukung.
- Pemformatan akan menghapus semua data dari hard drive USB yang tersambung.
- Hard drive USB diformat secara eksklusif untuk TV ini. Biarkan tetap tersambung ke TV secara permanen. Anda tidak dapat mengakses konten dalam hard drive USB dari TV atau PC lain.
- Hindari muatan berlebih pada port USB. Jika Anda menyambung hard drive USB yang menggunakan daya lebih besar dari 500mA, pastikan hard drive tersebut disambungkan ke catu daya terpisah.

#### Catatan:

- Pastikan TV telah dimatikan dan hard drive USB dinonaktifkan.
- Saat pemformatan hard drive USB berlangsung, jangan sambungkan perangkat USB lainnya ke TV.

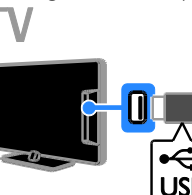

1. Sambungkan hard drive USB langsung ke TV, atau jika Anda ingin menyambung perangkat USB berikutnya di lain waktu, sambungkan hard drive USB melalui hub USB.

Pastikan hub USB telah tersambung ke port USB 1 di TV.

2. Hidupkan TV dan aktifkan hard drive USB jika memiliki catu daya eksternal.

3. Alihkan ke saluran TV digital.

4. Tekan II untuk memulai pemformatan hard drive USB.

5. Ikuti petunjuk di layar untuk menyelesaikan proses pemformatan.

Peringatan: Proses pemformatan dapat berlangsung cukup lama. Jangan matikan TV atau lepas hard drive USB hingga proses ini selesai.

## Menjeda siaran TV langsung

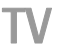

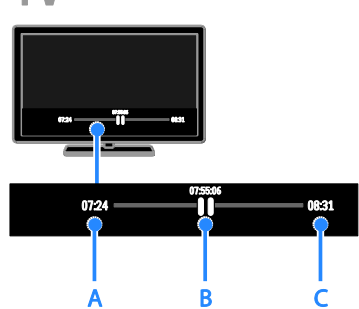

1. Pada saluran digital, tekan II untuk menjeda program TV.

 $2.$  Tekan  $\blacktriangleright$  untuk kembali menonton.

Panel status menunjukkan indikator waktu berikut:

A. Saat program dijeda untuk pertama kalinya.

B. Saat program yang dijeda diputar untuk saat ini.

C. Saat program langsung disiarkan untuk saat ini.

- Agar dapat menonton siaran yang disimpan, tekan <<<<a>A atau<br/>  $\blacktriangleright\blacktriangleright$ untuk mencari mundur cepat atau maju cepat.
- Untuk mengubah kecepatan pemutaran, tekan <a>atau b<br/>beberapa kali.
- Untuk menonton siaran TV langsung, tekan  $\blacksquare$

Catatan: Saat perekaman berlangsung, Anda tidak dapat menjeda siaran TV.

#### Siaran yang disimpan dalam hard drive USB akan dihapus jika Anda:

- Memutuskan sambungan hard drive USB.
- Memulai perekaman program TV.
- Mengakses Smart TV.
- Mengalihkan TV ke status siaga.
- Beralih ke saluran lain.
- Mengubah sumber untuk menonton dari perangkat yang tersambung, misalnya pemutar disk Blu-ray atau unit penerima digital.

## <span id="page-25-0"></span>Merekam acara TV

#### Aktivitas yang dapat dilakukan

Jika TV dapat menerima panduan program, Anda dapat merekam program TV ke hard drive USB. Anda dapat merekam program TV saat ini dan yang akan datang.

#### Catatan:

- Perekaman hanya didukung di negara yang memiliki panduan program.
- Di negara-negara Nordik, TV memberikan dukungan terbatas untuk terjemahan saat perekaman program TV berlangsung.

## Spesifikasi yang diperlukan

- Sempurnakan penerimaan saluran TV digital pada TV, misalnya siaran DVB. Lihat Mengubah pengaturan TV > Saluran > Penginstalan otomatis (Page [39\)](#page-38-1).
- Sambungkan hard drive yang kompatibel dengan USB 2.0 serta memiliki kapasitas minimum 32 GB dan kecepatan transfer minimum 30 megabit per detik. Untuk performa optimal, gunakan hard drive dengan ruang disk sebesar 250 GB. Anda dapat menggunakan hard drive USB yang sama untuk merekam dan menjeda acara TV.

## Memasang hard drive USB

Untuk merekam acara TV, Anda harus menyambungkan hard drive USB ke TV, lalu memformatnya.

Jika TV tidak mengenali hard drive USB, gunakan PC untuk memformatnya ke sistem NTFS atau FAT32, lalu coba lagi.

#### Perhatian:

- TP Vision tidak bertanggung jawab atas kerusakan maupun kehilangan data dalam perangkat, atau jika hard drive USB tidak didukung.
- Pemformatan akan menghapus semua data dari hard drive USB yang tersambung.
- Hard drive USB diformat secara eksklusif untuk TV ini. Biarkan tetap tersambung ke TV secara permanen. Anda tidak dapat mengakses konten dalam hard drive USB dari TV atau PC lain.
- Hindari muatan berlebih pada port USB. Jika Anda menyambung hard drive USB yang menggunakan daya lebih besar dari 500mA, pastikan hard drive tersebut disambungkan ke catu daya terpisah.

#### Catatan:

- Pastikan TV telah dimatikan dan hard drive USB dinonaktifkan.
- Saat pemformatan hard drive USB berlangsung, jangan sambungkan perangkat USB lainnya ke TV.

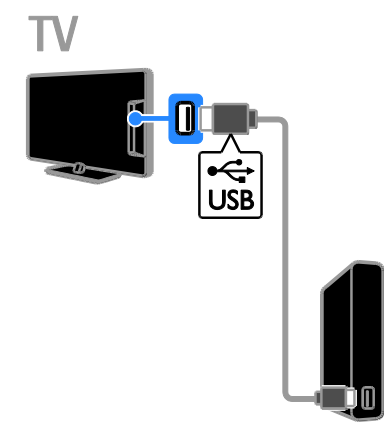

1. Sambungkan hard drive USB langsung ke TV, atau jika Anda ingin menyambung perangkat USB berikutnya di lain waktu, sambungkan hard drive USB melalui hub USB.

2. Hidupkan TV dan aktifkan hard drive USB jika memiliki catu daya eksternal.

3. Alihkan ke saluran TV digital.

4. Tekan II untuk memulai pemformatan hard drive USB.

5. Ikuti petunjuk di layar untuk menyelesaikan proses pemformatan.

Peringatan: Proses pemformatan dapat berlangsung cukup lama. Jangan matikan TV atau lepas hard drive USB hingga proses ini selesai.

## Memulai perekaman

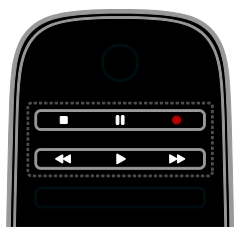

#### Perekaman sekali sentuh

Anda dapat merekam program yang saat ini ditonton dengan satu tombol.

1. Saat menonton TV, tekan  $\bullet$ .

Perekaman akan segera dimulai, lendela pop-up akan ditampilkan untuk menunjukkan waktu berakhirnya program.

2. Opsional: Gunakan Tombol navigasi untuk menandai waktu berakhirnya perekaman.

- 3. Pilih [Konfirmasikan], lalu tekan OK.
- 4. Untuk menghentikan perekaman, tekan .

#### Catatan:

- Saat perekaman berlangsung, Anda tidak dapat mengubah saluran TV atau menjeda siaran TV.
- Jika informasi panduan TV tidak tersedia, waktu default 30 menit akan ditetapkan untuk perekaman. Anda dapat mengubahnya bila perlu.

## <span id="page-26-0"></span>Menjadwalkan perekaman

#### <span id="page-26-1"></span>Melihat informasi program

Anda dapat mulai menonton atau menjadwalkan perekaman program, tergantung pada status program.

- 1. Tekan  $\bigstar$ .
- 2. Pilih [Panduan TV].

3. Pilih saluran dan program, lalu tekan OK. Informasi program akan ditampilkan.

Catatan: lika perekaman dijadwalkan saat Anda tidak berada di tempat, pastikan TV berada dalam mode siaga dan hard drive USB tetap diaktifkan.

#### Menjadwalkan perekaman program TV

Anda dapat menjadwalkan perekaman program berikutnya yang akan disiarkan hari ini atau hingga delapan hari mendatang. Anda juga dapat menjadwalkan perekaman dalam durasi tertentu yang tidak terkait dengan program apapun jika informasi panduan program tidak tersedia.

#### 1. Tekan  $\bigoplus$ , lalu pilih [Panduan TV].

2. Pilih saluran dan program yang akan direkam.

3. Opsional: Untuk merekam program yang akan disiarkan pada hari lain: tekan

**III OPTIONS**, pilih **[Ubah hari]**, lalu pilih hari lain.

#### 4. Pilih [Rekam].

Jendela pop-up akan ditampilkan. 5. Pilih dan ubah rincian perekaman dengan Tombol numerik dan Tombol navigasi.

6. Pilih [Konfirmasikan], lalu tekan OK.

#### Mengubah perekaman terjadwal

1. Tekan  $\bigstar$ .

2. Pilih [Rekaman], lalu tekan OK.

Daftar perekaman terjadwal akan ditampilkan.

3. Pilih rekaman, lalu pilih [Ubah waktu].

4. Ubah waktu perekaman sesuai yang diperlukan, lalu pilih [Konfirmasikan].

#### Membatalkan perekaman terjadwal

1. Tekan  $\bigstar$ .

2. Pilih [Rekaman], lalu tekan OK.

Daftar rekaman akan ditampilkan.

3. Pilih perekaman, lalu pilih [Hapus].

Perekaman terjadwal akan dibatalkan.

#### Menonton rekaman

1. Tekan  $\bigstar$ 

2. Pilih **[Rekaman]**, lalu tekan OK.

Daftar rekaman akan ditampilkan.

3. Pilih rekaman dari daftar, lalu tekan OK. Rekaman akan mulai diputar.

#### Mengurutkan rekaman

#### 1. Tekan  $\bigstar$ .

2. Pilih [Rekaman], lalu tekan OK. Daftar rekaman akan ditampilkan.

#### 3. Tekan **III OPTIONS**.

4. Tentukan pilihan untuk mengurutkan berdasarkan nama, tanggal, tanggal kedaluwarsa, atau jenis, lalu tekan OK.

#### Catatan:

- Jika penyiar membatasi jumlah hari agar rekaman dapat dilihat setelah program disiarkan, daftar rekaman akan menunjukkan jumlah hari sebelum rekaman kedaluwarsa.
- Jika rekaman telah kedaluwarsa atau penyiar melarang pemutaran, maka rekaman tidak dapat diputar.
- Jika perekaman terjadwal dilarang oleh penyiar atau perekaman tidak berjalan sesuai jadwal, maka perekaman akan diberi tanda **[Gagal]** dalam daftar perekaman.

## Menghapus rekaman

Halaman [Rekaman] menampilkan daftar semua rekaman dan ruang hard disk USB yang tersisa. Anda dapat menghapus rekaman untuk mengosongkan ruang disk.

1. Tekan  $\bigstar$ .

2. Pilih [Panduan TV] > [Rekaman], lalu tekan OK.

Daftar rekaman akan ditampilkan. 3. Pilih rekaman, lalu pilih [Hapus].

## <span id="page-28-0"></span>Menggunakan Skype™

## Aktivitas yang dapat dilakukan

- Berbicara kepada siapapun di Skype dan di manapun di seluruh dunia secara gratis.
- Membuat panggilan hemat biaya ke telepon dan ponsel. Diwajibkan berlangganan Skype. Kunjungi [www.skype.com](http://www.skype.com/).
- Berpartisipasi dalam panggilan konferensi.
- Mengirim dan menerima pesan suara.
- Meneruskan panggilan.
- Mengelola status online, pesan 'suasana', dan informasi profil.

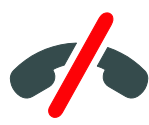

#### Catatan:

- Tidak ada panggilan darurat yang dibuat dengan Skype. Skype bukan pengganti telepon dan tidak dapat digunakan untuk panggilan darurat.
- TV ini dilengkapi Skype yang telah diinstal sebelumnya dan siap digunakan. Anda tidak perlu menginstal atau men-download file apapun untuk menggunakan Skype. Sambungkan kamera video TV Philips untuk menggunakan Skype.

## Spesifikasi yang diperlukan

- Kamera video TV Philips, PTA317/00 (dijual terpisah), dengan mikrofon internal. Lihat Menyambungkan TV > Menyambungkan perangkat lain > Kamera panggilan video (Pag[e 55\)](#page-54-0).
- Sambungan Internet.
- Jaringan rumah berkabel atau nirkabel. Untuk sambungan jaringan, lihat Menyambungkan TV > Menyambung ke jaringan dan Internet (Page [59\)](#page-58-1).

 Akun Skype. Anda dapat membuat akun Skype di TV ini atau dari komputer.

Tips: Jika keyboard USB telah disambungkan ke TV ini, Anda dapat memasukkan teks dari keyboard. Untuk sambungan keyboard, lihat Menyambungkan TV > Menyambungkan perangkat lain > Keyboard dan mouse.

## Menjalankan Skype

#### Sign in ke akun

1. Tekan  $\bigtriangleup$ , lalu pilih [Skype].

2. Masukkan [Nama Skype] dan [Sandi]. Untuk memasukkan teks, pilih setiap bidang, lalu tekan OK untuk mengakses keyboard

layar.

3. Pilih [Sign in], lalu tekan OK.

Menu Skype akan ditampilkan.

Tips: Jika Anda lupa sandi, jalankan Skype di komputer. Kunjungi **[www.skype.com](http://www.skype.com/)** untuk mengambil sandi.

#### Membuat akun

Jika tidak memiliki nama dan sandi Skype, Anda dapat membuat akun dari TV.

#### 1. Pilih [Tidak memiliki nama Skype?], kemudian tekan OK.

2. Baca Perjanjian Lisensi Pengguna Akhir, Persyaratan Layanan, dan Pernyataan Privasi Skype. Setelah selesai, pilih [Terima], lalu tekan OK.

3. Bila diminta, tambahkan informasi tentang nama, nama Skype, sandi, dan alamat email. 4. Setelah selesai, pilih [Buat akun], lalu tekan OK.

Akun baru Anda diterima dan Anda telah sign in.

Jika diminta, ikuti petunjuk di layar untuk membuat perubahan pada entri.

#### Sign out dari Skype

Dalam menu Skype, pilih [Sign Out], lalu tekan OK.

## Mengelola kontak

Anda dapat menambah dan melihat kontak yang online atau offline. Anda juga dapat memblokir atau membatalkan pemblokiran kontak tertentu.

#### Menambah kontak

1. Dalam menu Skype, pilih [Kontak], lalu tekan OK.

2. Tekan **III OPTIONS**, lalu pilih [Tambah kontak Skype] atau [Tambah Kontak SkypeOut].

3. Tekan OK untuk menampilkan keyboard layar.

4. Ikuti petunjuk di layar untuk memasukkan rincian.

Daftar profil akan ditampilkan.

5. Pilih kontak, lalu tekan OK.

Permintaan undangan dikirimkan kepada kontak. Nama kontak tetap tampil offline hingga permintaan diterima.

#### Menerima permintaan kontak

Pengguna Skype lainnya dapat mengundang Anda untuk masuk ke dalam daftar kontaknya. Pemberitahuan tentang permintaan tersebut akan dikirim sehingga Anda dapat menerima atau menolaknya.

#### Mengubah nama kontak

1. Dalam menu Skype, pilih [Kontak], lalu tekan OK.

2. Pilih kontak, lalu tekan **III OPTIONS**.

3. Pilih [Ubh nama], lalu tekan OK.

4. Ikuti petunjuk di layar untuk mengedit informasi.

#### Memblokir kontak

1. Dalam menu Skype, pilih [Kontak], lalu tekan OK.

2. Pilih kontak, lalu tekan **III OPTIONS**.

3. Pilih [Blokir], lalu tekan OK. Bila diminta, pilih [Ya], lalu tekan OK.

#### Membatalkan pemblokiran kontak

1. Dalam menu Skype, pilih [Pengaturan] > [Blocked Contacts].

2. Pilih kontak yang diblokir, lalu tekan OK. 3. Ikuti petunjuk di layar untuk membatalkan pemblokiran kontak tersebut.

#### Informasi kontak

Untuk melihat rincian kontak, pilih kontak. Rincian kontak akan ditampilkan di sebelah kanan layar TV.

#### Riwayat kontak

Untuk melihat panggilan yang telah Anda buat bersama kontak, pilih [History].

Untuk membuka percakapan sebelumnya, pilih percakapan, lalu tekan OK.

Catatan: Bila Anda sign in dengan akun Skype lain di TV ini, riwayat akun sebelumnya akan dihapus.

#### Status online

Untuk mengetahui kontak yang online, centang ikon status online di sebelah kontak. Status online Anda juga akan muncul pada halaman kontak.

Untuk mengubah status online:

1. Dalam menu Skype, pilih nama Skype, lalu tekan OK.

2. Pilih [Status Online], lalu tekan OK.

3. Pilih status, lalu tekan OK.

## Membuat panggilan suara dan video

#### Membuat panggilan suara

Anda dapat membuat panggilan Skype tanpa video.

Catatan: Pastikan kamera video juga telah tersambung untuk panggilan suara.

1. Dalam menu utama Skype, pilih [Kontak], lalu tekan OK.

- 2. Pilih kontak, lalu tekan OK.
- 3. Pilih [Hubungi], lalu tekan OK.

#### Pilihan panggilan suara

Saat panggilan berlangsung, tekan **III OPTIONS** untuk mengakses pilihan berikut:

- **[Diam]**: Menonaktifkan suara mikrofon.
- [Tahan]: Menahan panggilan.
- [Akhiri panggilan]: Mengakhiri panggilan.
- [Tombol]: Mengakses tombol.
- [Start My Video]: Memulai kamera video.

#### Membuat panggilan video

Panggilan video memungkinkan Anda berbicara secara pribadi melalui video langsung dari TV secara gratis.

1. Dari menu Skype, pilih [Kontak], lalu tekan OK.

2. Pilih kontak, lalu tekan OK.

3. Pilih [Panggilan video], lalu tekan OK.

#### Tampilan layar penuh

Jika kontak memiliki kamera yang tersambung dan menerima panggilan, Anda dapat melihat figur kontak tersebut di TV dalam layar penuh. Untuk mengetahui informasi yang dapat dilihat kontak, lihat tampilan dalam layar kecil di TV.

1. Saat panggilan berlangsung, tekan **HI OPTIONS.** 

2. Pilih [Full view], lalu tekan OK.

#### Men-zoom dan mem-panning video

1. Dalam [Full view], pilih [Zoom]+/- untuk memperbesar atau memperkecil tampilan. Ikon zoom dan panning akan muncul di atas tampilan video.

2. Gunakan Tombol navigasi di remote control untuk mem-panning atau memiringkan kamera.

#### Pilihan panggilan video

Saat panggilan video berlangsung, tekan **III OPTIONS** untuk mengakses pilihan berikut:

- [Full view]: Melihat kontak dalam tampilan layar penuh.
- [Tombol]: Mengakses tombol.
- [Tahan]: Menahan panggilan. Tampilan penuh akan dihentikan.
- [Nonaktifkan suara]: Menonaktifkan suara mikrofon.
- [Hentikan Video Saya]: Menghentikan feed video yang masuk ke layar kontak.

#### Membuat panggilan telepon

Dengan Skype, Anda dapat membuat panggilan ke telepon jalur darat dan ponsel.

#### Catatan:

Tidak ada panggilan darurat yang dibuat dengan Skype. Skype bukan pengganti telepon dan tidak dapat digunakan untuk panggilan darurat.

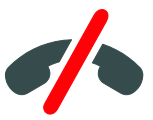

Agar dapat membuat panggilan, Anda harus membeli Pulsa Skype atau berlangganan Skype di komputer. Untuk informasi lebih lanjut, lihat Mengoptimalkan penggunaan TV > Menggunakan Skype > Pengaturan Skype. (Page [32\)](#page-31-0)

1. Dalam menu Skype, pilih [Nomor telepon], lalu tekan OK.

2. Pilih [Tombol] untuk mengakses tombol layar atau masukkan nomor telepon dengan Tombol numerik.

3. Setelah selesai, pilih [Hubungi], lalu tekan OK untuk memulai panggilan.

4. Opsional: Untuk menonaktifkan suara mikrofon saat panggilan berlangsung, tekan

**III OPTIONS**, lalu pilih [Nonaktifkan suara]. 5. Untuk mengakhiri panggilan suara, pilih [Akhiri panggilan], lalu tekan OK.

#### Menjawab panggilan

Jika sign in ke Skype, Anda akan menerima pemberitahuan panggilan masuk saat menonton TV.

1. Pesan berisi nama pemanggil akan muncul di layar. Pilih [Jawab], kemudian tekan OK. Untuk mengaktifkan video, pilih [Answer with videol, lalu tekan OK.

2. Untuk menolak, pilih **[Tolak]**, lalu tekan OK.

#### Catatan:

Jika Anda menerima panggilan saat menjeda program TV atau perekaman program TV dijeda, maupun saat menonton film sewaan, Skype akan menyela aktivitas tersebut.

- Program TV yang dijeda akan dihentikan dan penyimpanan program terhapus.
- Perekaman program TV akan dihentikan. Anda dapat melanjutkan kembali perekaman setelah mengakhiri panggilan.
- Pemutaran film sewaan akan dihentikan. Untuk melanjutkan menonton film yang disewa, Anda harus mengunjungi kembali toko video atau layanan siaran terkait. Toko video dan layanan tertentu tidak membolehkan Anda memutar ulang film.

## Mengelola pesan suara

Jika seorang pengguna menghubungi Anda di Skype saat sedang offline, pengguna tersebut dapat meninggalkan pesan dalam pesan suara Skype.

Agar dapat menerima pesan suara, Anda harus mengaktifkan pesan suara dalam akun Skype. Tindakan ini hanya dapat dilakukan di komputer.

#### Memutar pesan suara

1. Dalam menu Skype, pilih [History], lalu tekan OK.

2. Pilih [Voicemails], lalu tekan OK.

3. Pilih pesan suara, lalu tekan OK untuk memutarnya.

#### Menghapus pesan suara

1. Pilih pesan suara dari daftar, lalu tekan **HI OPTIONS.** 

2. Pilih [Hapus pesan suara], lalu tekan OK.

## <span id="page-31-0"></span>Pengaturan Skype

#### Pulsa Skype

Dengan Pulsa Skype, Anda dapat membuat panggilan ke telepon jalur darat atau ponsel di TV. Untuk membeli Pulsa Skype, Anda harus log in ke akun Skype di komputer. Jumlah Pulsa Skype yang dibeli akan ditampilkan saat Anda log in ke akun Skype di TV.

#### Sign in otomatis

1. Dalam menu Skype, pilih [Pengaturan], lalu tekan OK.

2. Pilih [Pengaturan umum] > [Sign in bila Skype diaktifkan], lalu tekan OK.

#### Mengubah gambar profil

1. Dalam menu Skype, pilih nama Skype, lalu tekan OK.

2. Pilih  $[Gambar$  profil<sup>1</sup>, lalu tekan  $\blacktriangleright$ .

3. Pilih gambar, pilih [Terapkan], lalu tekan OK.

#### Mengubah sandi Skype

1. Dalam menu Skype, pilih [Pengaturan], lalu tekan OK.

2. Pilih **[Ubah Sandi]**, lalu tekan  $\blacktriangleright$ .

3. Ikuti petunjuk di layar untuk memasukkan sandi saat ini dan sandi baru.

4. Setelah selesai, pilih [Terapkan], lalu tekan OK.

## <span id="page-32-0"></span>Menjalankan permainan

## Aktivitas yang dapat dilakukan

Di TV ini, Anda dapat menjalankan permainan rutin dalam layar penuh dengan pengaturan gambar yang dioptimalkan untuk permainan.

## Spesifikasi yang diperlukan

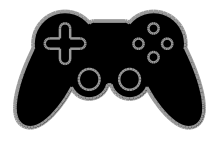

 Sambungkan konsol permainan ke TV. Lihat Menyambungkan TV > Menyambungkan perangkat > Konsol permainan (Pag[e 51\)](#page-50-0).

Jika TV menambahkan konsol permainan ke menu Sumber secara otomatis, pengaturan standar suara juga akan diterapkan saat Anda mulai menjalankan permainan (untuk model tertentu).

## Memulai permainan

#### 1. Tekan **+D SOURCE**.

2. Pilih konsol permainan, lalu tekan OK.

3. Jika perlu, masukkan disk permainan ke konsol permainan, lalu pilih permainan yang ingin dijalankan.

4. Ikuti petunjuk di layar untuk memulai permainan.

#### Pengaturan permainan

#### Pengaturan gambar untuk permainan

Anda dapat mengoptimalkan tampilan TV untuk permainan tanpa mengalami gangguan gambar.

- 1. Tekan  $\bigstar$
- 2. Pilih **[Konfigurasi] > [Pengaturan TV] >**
- [Gambar], lalu tekan OK.
- 3. Pilih [Permainan/komp.] > [Permainan].

#### Pengaturan standar suara untuk permainan

Anda dapat mengoptimalkan efek suara untuk permainan.

- 1. Tekan **III OPTIONS**.
- 2. Pilih [Gambar dan suara] > [Gaya suara]
- > [Permainan], lalu tekan OK.

TV siap digunakan untuk menjalankan permainan.

Catatan: Bila sesi permainan berakhir, alihkan kembali pengaturan ke pengaturan suara biasa.

## <span id="page-33-0"></span>Melihat Teleteks

## Memilih halaman

Saat menonton saluran yang menyiarkan teleteks, Anda dapat melihat teleteks.

1. Pilih saluran yang menyiarkan teleteks, lalu tekan TEXT.

2. Pilih halaman dengan salah satu cara berikut:

- Masukkan nomor halaman dengan Tombol numerik.
- Tekan CH +/CH untuk melihat halaman berikutnya atau sebelumnya.
- Tekan Tombol warna untuk memilih item berkode warna.

## Pilihan teleteks

1. Saat melihat teleteks, tekan **III OPTIONS**.

- 2. Tentukan salah satu pilihan:
- [Bekukan halaman] / [Batalkan pembekuan halaman]: Membekukan atau membatalkan pembekuan halaman saat ini.
- [Dua layar] / [Layar penuh]: Mengaktifkan atau menonaktifkan dua layar teleteks. Dua layar menampilkan saluran saat ini dan siaran teleteks masing-masing pada separuh layar TV.
- [Ikhtisar T.O.P.]: Siaran teleteks T.O.P. (Tabel Halaman) membolehkan Anda beralih dari satu subjek ke subjek lainnya tanpa memasukkan nomor halaman.
- [Perbesar] / [Tampilan normal]: Memperbesar tampilan halaman. Tekan Tombol navigasi untuk beralih di sekitar tampilan yang diperbesar.
- [Tampilkan]: Menyembunyikan atau menampilkan informasi pada halaman, misalnya jawaban teka-teki atau puzzle.
- [Gulir subhalaman]: Menampilkan setiap subhalaman secara otomatis jika tersedia.
- [Bahasa]: Beralih ke grup bahasa lain untuk menampilkan kumpulan karakter lain dengan benar.

[Text 2.5]: Melihat teleteks dengan warna lebih banyak dan grafis lebih baik dibandingkan teleteks biasa. Teleteks 2.5 akan diaktifkan secara default jika disiarkan melalui saluran.

## Bahasa teleteks

Untuk saluran TV digital yang dilengkapi bahasa teleteks lain oleh penyiar, Anda dapat memilih bahasa primer dan sekunder yang diinginkan.

- 1 Tekan  $\bigoplus$
- 2. Pilih [Konfigurasi] > [Pengaturan saluran].

3. Pilih [Bahasa] > [Teks Primer] atau [Teks Sekunder].

## Subhalaman

Jika halaman teleteks berisi beberapa subhalaman, Anda dapat melihat setiap subhalaman secara berurutan. Subhalaman tersebut ditampilkan pada panel di sebelah nomor halaman utama.

Tekan  $\blacktriangleleft$  atau  $\blacktriangleright$  untuk memilihnya.

## Cari

Anda dapat mencari kata atau nomor yang ada pada halaman teleteks aktif.

1. Saat Anda melihat teleteks, tekan OK untuk menyorot kata atau nomor pertama. 2. Tekan Tombol navigasi untuk beralih ke kata atau nomor yang akan dicari.

3. Tekan OK untuk memulai pencarian.

4. Untuk keluar dari pencarian, tekan hingga tidak ada kata atau nomor yang disorot.

<sup>4.</sup> Pilih bahasa, lalu tekan OK.

## <span id="page-34-0"></span>Mengatur penguncian dan timer

#### Jam

Anda dapat menampilkan jam di TV. Jam menunjukkan waktu yang disiarkan oleh operator layanan TV.

#### Menampilkan jam TV

1. Saat menonton TV, tekan **III OPTIONS**. 2. Pilih [Jam], lalu tekan OK. Jam ditampilkan di sudut kanan atas layar TV.

#### Mengubah mode jam

Anda dapat mengubah mode jam ke otomatis atau manual. Secara default, mode jam ditetapkan ke otomatis. Dengan demikian, jam akan disinkronisasi dengan UTC (Coordinated Universal Time) secara otomatis. Jika TV tidak dapat menerima transmisi UTC, ubah mode jam ke [Manual].

1. Saat menonton TV, tekan  $\biguparrow$ . 2. Pilih [Konfigurasi] > [Pengaturan TV] > [Pengaturan umum].

3. Pilih [Jam] > [Mode jam otomatis]. 4. Pilih [Otomatis], [Manual], atau [Tergantung negara], lalu tekan OK.

#### Mengubah zona waktu

Di negara dengan data transmisi jam, Anda dapat mengubah zona waktu jika [Mode jam otomatis] > [Otomatis] atau [Tergantung negara] dipilih.

1. Dalam menu [Jam], pilih [Zona waktu].

2. Pilih zona waktu, lalu tekan OK.

#### Menetapkan waktu pergeseran waktu siang hari

Di negara dengan data transmisi jam, Anda dapat mengaktifkan atau menonaktifkan waktu pergeseran waktu siang hari jika [Mode jam otomatis] > [Otomatis] atau

[Tergantung negara] dipilih.

1. Dalam menu [Jam], pilih [P'gsr wkt siang hr].

2. Pilih [Waktu standar] atau [Waktu pergeseran wkt siang hr], lalu tekan OK.

#### Menetapkan jam secara manual

Anda dapat menetapkan tanggal dan waktu secara manual. Sebelum memulai, atur mode jam ke [Manual].

- 1. Dalam menu [Jam], pilih [Tgl] atau [Waktu], lalu tekan OK.
- 2. Tetapkan waktu atau tanggal dengan
- Tombol navigasi.
- 3. Pilih [Selesai], lalu tekan OK.

## Timer tidur

Anda dapat mengalihkan TV ke mode siaga setelah jangka waktu tertentu. Saat penghitungan mundur untuk jangka waktu tersebut berlangsung, Anda dapat mematikan TV lebih awal atau mengatur ulang timer tidur.

1. Tekan  $\bigstar$ .

#### 2. Pilih [Konfigurasi] > [Pengaturan TV] > [Pengaturan umum] > [Timer tidur].

3. Pilih durasi timer tidur.

Timer tidur dapat ditetapkan ke 180 menit. Untuk menonaktifkan, tetapkan timer tidur ke nol menit.

<span id="page-34-1"></span>4. Tekan OK untuk mengaktifkan timer tidur. Setelah jangka waktu tertentu, TV akan beralih ke mode siaga.

## Penguncian untuk anak-anak

Untuk melindungi anak-anak dari program TV yang tidak sesuai, Anda dapat mengunci TV atau memblokir program yang memiliki peringkat usia.

#### Menetapkan atau mengubah kode penguncian untuk anak-anak

- 1. Tekan  $\bigstar$ .
- 2. Pilih [Konfigurasi] > [Pengaturan saluran]
- > [Penguncian anak].
- 3. Pilih [Tetapkan kode] atau [Ubah kode].
- 4. Masukkan kode dengan Tombol numerik.

Tips: Jika mengakses saluran dari daftar saluran, Anda akan diminta untuk memasukkan kode penguncian. Jika lupa kode, masukkan '8888' untuk menimpa kode apapun yang ada.

#### Mengunci atau membuka kunci saluran

1. Dalam menu penguncian untuk anak-anak, pilih [Kunci saluran].

2. Masukkan kode penguncian untuk anak-anak dengan Tombol numerik.

3. Pilih saluran yang akan dikunci atau dibuka kuncinya. Hidupkan ulang TV untuk mengaktifkan penguncian.

#### Catatan:

Jika mengakses saluran dari daftar saluran, Anda akan diminta untuk memasukkan kode penguncian.

## Peringkat orang tua

Anda dapat menetapkan TV untuk hanya menampilkan program dengan peringkat usia lebih rendah dari usia anak Anda. Batasan ini hanya berlaku pada saluran digital dari penyiar yang memberikan peringkat program berdasarkan usia.

- 1. Tekan  $\bigstar$
- 2. Pilih [Konfigurasi] > [Pengaturan saluran].
- 3. Pilih [Penguncian anak] > [Peringkat org tua].

Anda diminta memasukkan kode penguncian untuk anak-anak.

4. Masukkan kode penguncian untuk anak-anak dengan Tombol numerik.

5. Pilih peringkat usia, lalu tekan OK. Semua program di atas peringkat usia yang dipilih akan diblokir.

Untuk informasi tentang kode penguncian untuk anak-anak, lihat Mengoptimalkan penggunaan TV > Mengatur penguncian dan timer > Penguncian untuk anak-anak (Page [35\)](#page-34-1).
# 4 Mengubah pengaturan TV

### Gambar dan suara

### Bantuan pengaturan

Anda dapat memilih pengaturan gambar dan suara menggunakan bantuan pengaturan yang akan menunjukkan dampak pengaturan yang dipilih.

- 1. Saat menonton TV, tekan  $\biguparrow$ .
- 2. Pilih [Konfigurasi] > [Pengaturan gambar dan suara cepatl, lalu tekan OK.
- 3. Pilih [Lanjut], lalu tekan OK.
- 4. Ikuti petunjuk di layar untuk memilih pengaturan yang diinginkan.

### Pengaturan gambar lainnya

Anda dapat mengubah pengaturan dalam menu Gambar.

1. Tekan  $\bigstar$ .

### 2. Pilih [Konfigurasi] > [Pengaturan TV] > [Gambar], lalu tekan OK.

3. Pilih pengaturan yang akan diubah, lalu tekan OK.

- [Gaya gambar]: Memilih pengaturan gambar standar.
- [Kmblkn gaya]: Mengembalikan pengaturan gambar yang sebelumnya dipilih.
- [Kontras Imp latar]: Menyesuaikan kecerahan lampu latar layar.
- [Warna]: Menyesuaikan saturasi warna gambar.
- [Ketajaman]: Menyesuaikan ketajaman gambar.
- [Reduksi noise]: Memilih nilai reduksi noise untuk gambar.
- [Reduksi gangguan MPEG]: Memperhalus transisi dan keburaman pada gambar digital.
- [Digital Crystal Clear]: Menyempurnakan setiap piksel agar sesuai dengan piksel di sekitar sehingga menghasilkan gambar definisi tinggi yang cemerlang.

- [Ketajaman lanjutan]: Mengaktifkan ketajaman yang tinggi, khususnya pada garis dan kontur di gambar

- [Kontras dinamis]: Menyempurnakan detail pada area gelap, sedang, dan terang di gambar secara dinamis.

- [Lampu latar dinamis]: Memilih tingkat lampu latar untuk mengoptimalkan pemakaian daya dan kontras gambar yang dinamis.

#### - [Peningkatan warna]:

Menyempurnakan ketajaman dan detail warna secara dinamis.

 [Lanjutan]: Mengakses pengaturan lanjutan seperti pengaturan gamma, nada warna, dan kontras video.

- [Gamma]: Menyesuaikan pengaturan non-linier untuk pencahayaan dan kontras gambar.

- [Nada warna]: Mengubah keseimbangan warna.

- [Nada warna kustom]: Menyesuaikan pengaturan keseimbangan warna. Hanya tersedia jika [Nada warna] > [Kustom] dipilih.

- [Kontras video]: Menyesuaikan kontras video.

- [Kecerahan]: Menyesuaikan kecerahan layar.

- [Rona]: Mengkompensasi variasi warna dalam transmisi NTSC.

- [Permainan/komp.]: Saat melihat konten dari konsol permainan yang tersambung, pilih [Permainan] untuk menerapkan pengaturan permainan. Bila komputer tersambung melalui HDMI, pilih [Komputer]. Pastikan [Format dan tepi] > [Format gambar] > [Tidak diskalakan] telah dipilih untuk melihat detail maksimum.
- [Format dan tepi]: Mengakses pengaturan lanjutan untuk mengontrol format tampilan gambar.

- [Format gambar]: Mengubah format gambar.

- [Tepi layar]: Mengubah ukuran gambar.

- [Pengalihan gambar]: Memindahkan posisi gambar jika tersedia.

### Pengaturan suara lainnya

Anda dapat mengubah pengaturan dalam menu Suara.

### 1. Tekan  $\bigcap$

2. Pilih [Konfigurasi] > [Pengaturan TV] > [Suara], lalu tekan OK.

3. Pilih pengaturan yang akan diubah, lalu tekan OK.

- [Gaya suara]: Mengakses pengaturan suara standar.
- [Kmblkn gaya]: Mengembalikan pengaturan suara standar yang terakhir kali dipilih.
- [Bas]: Menyesuaikan tingkat bas pada speaker dan headphone.
- [Treble]: Menyesuaikan tingkat treble pada speaker dan headphone.
- [Mode surround]: Memilih mode suara surround untuk menyempurnakan pengalaman audio.
- [Incredible surround 3D otomatis]: Memilih mode suara surround untuk menyempurnakan pengalaman audio dalam 3D. Hanya model tertentu.
- [Volume headphone]: Menyesuaikan volume suara headphone.
- [Lanjutan]: Mengakses pengaturan lanjutan untuk menyempurnakan pengalaman audio.

- [Penyesuaian volume otomatis]: Mengaktifkan pengurangan perubahan volume suara yang mendadak, misalnya saat mengganti saluran.

- **[Speaker TV]**: Memilih speaker yang diinginkan untuk menjalankan streaming audio dari TV. Lihat Menyambungkan TV > Mengkonfigurasi perangkat EasyLink > Memilih output speaker (Page [58\)](#page-57-0).

- [Suara Jernih]: Menyempurnakan kualitas suara.

- [Format Audio Out]: Memilih jenis output audio melalui soket output audio digital. Pilih antara [Multisaluran] dan [Stereo].

- [Pelevelan Audio Out]: Menetapkan tingkat output untuk audio stereo. Pilih [Kurangi] untuk intensitas atau kekuatan sinyal yang hilang dalam jumlah tertentu. Pilih [Lainnya] untuk intensitas atau kekuatan sinyal yang utuh.

- [HDMI 1 - ARC]: Mengaktifkan output audio dari perangkat yang kompatibel dengan ARC dan tersambung ke soket HDMI 1.

### - [Penundaan audio out]:

Mensinkronisasi gambar di TV ke audio secara otomatis dari home theater yang tersambung. Anda tidak perlu menggunakan pengaturan ini saat menyambungkan TV ke home theater Philips.

- [Offset audio out]: Menyesuaikan pengaturan untuk penundaan output audio. Tersedia jika [Penundaan audio out] diaktifkan.

### Format audio

### Saluran digital

Jika penyiar saluran TV digital menjalankan streaming audio dalam beberapa format, Anda dapat memilih format audio.

- 1. Tekan  $\bigoplus$
- 2. Pilih [Konfigurasi] > [Pengaturan saluran]
- > [Bahasa] > [Format audio pilihan].
- 3. Tentukan salah satu pilihan, lalu tekan OK.
- [Standar]: Menerima format audio standar (MPEG).
- [Lanjutan]: Menerima format audio lanjutan jika tersedia (AAC, Dolby Digital, atau Dolby Digital Plus).

Jika penyiar saluran TV analog menjalankan streaming audio stereo dalam beberapa format, Anda dapat memilih format audio.

- 1. Tekan  $\bigstar$
- 2. Pilih [Konfigurasi] > [Pengaturan saluran]
- > [Mono/Stereo].
- 3. Pilih pengaturan, lalu tekan OK.

### Mengatur ulang gambar dan suara

Anda dapat mengembalikan pengaturan gambar dan suara default, namun pengaturan penginstalan saluran tetap sama.

1. Saat menonton TV, tekan  $\biguparrow$ .

2. Pilih [Konfigurasi] > [Pengaturan TV] > [Pengaturan umum] > [Pengaturan pabrik], lalu tekan OK.

3. Pilih [OK], lalu tekan OK.

Semua pengaturan TV (kecuali pengaturan saluran) diatur ulang ke pengaturan pabrik default.

### Saluran

### Penyimpanan otomatis

<span id="page-38-0"></span>Bila TV dihidupkan untuk pertama kalinya, penginstalan saluran yang lengkap akan dijalankan.

Untuk mengubah bahasa dan negara, serta menginstal ulang semua saluran TV yang tersedia, Anda dapat menjalankan kembali penginstalan lengkap ini.

### Memulai penginstalan

Catatan: | ika Anda diminta memasukkan kode, ketik '8888'.

1. Tekan  $\bigstar$ .

2. Pilih [Konfigurasi] > [Cari saluran] > [Instal ulang saluran], lalu tekan OK.

3. Pilih negara, lalu tekan OK.

- 4. Pilih jaringan, lalu tekan OK:
- [Antena (DVB-T)]: Mengakses transmisi antena gratis.
- [Kabel (DVB-C)]: Mengakses transmisi kabel.

5. Ikuti petunjuk di layar untuk menentukan pilihan lainnya jika ada.

Menu mulai untuk pencarian saluran akan ditampilkan.

6. Pilih [Mulai], lalu tekan OK.

7. Setelah pencarian saluran selesai, pilih [Selesai], lalu tekan OK.

Tips: Tekan  $\equiv$  LIST untuk melihat daftar saluran.

Catatan: Bila saluran TV digital ditemukan, daftar saluran yang diinstal dapat menampilkan nomor saluran kosong. Anda dapat mengubah nama atau susunan saluran tersebut.

### Menginstal saluran analog

Anda dapat mencari dan menyimpan saluran TV analog satu per satu.

### Langkah 1: Memilih sistem

Catatan: Abaikan langkah ini jika pengaturan sistem sudah benar.

- 1. Saat menonton TV, tekan  $\biguparrow$ .
- 2. Pilih [Konfigurasi] > [Pengaturan saluran]
- > [Penginstalan saluran].
- 3. Pilih [Analog: Penginstalan manual] > [Sistem], lalu tekan OK.

4. Pilih sistem untuk negara atau wilayah Anda, lalu tekan OK.

### Langkah 2: Mencari dan menyimpan saluran TV baru

- 1. Saat menonton TV, tekan  $\bigstar$ .
- 2. Pilih [Konfigurasi] > [Pengaturan saluran]
- > [Penginstalan saluran].
- 3. Pilih [Analog: Penginstalan manual] >

**[Cari saluran]**, lalu tekan OK.

- 4. Cari saluran:
- Jika frekuensi saluran diketahui, masukkan frekuensi tersebut dengan Tombol navigasi atau Tombol numerik.
- Jika frekuensi saluran tidak diketahui, cari frekuensi berikutnya yang memiliki sinyal kuat. Pilih [Cari], kemudian tekan OK.

5. Setelah Anda menemukan saluran yang benar, pilih [Selesai], lalu tekan OK. 6. Pilih [Simpan sbg sal. baru], lalu tekan OK untuk menyimpan saluran TV yang baru.

Catatan: Jika penerimaan buruk, ubah posisi antena, lalu ulangi prosedur di atas.

### Menginstal saluran digital

Jika mengetahui frekuensi saluran yang akan diinstal, Anda dapat mencari dan menyimpan saluran digital satu per satu. Untuk hasil terbaik, hubungi penyedia layanan.

- 1. Tekan  $\bigstar$
- 2. Pilih **[Konfigurasi] > [Pengaturan saluran]**
- > [Penginstalan saluran].
- 3. Pilih [Digital: Uji penerimaan] > [Cari saluran], kemudian tekan OK.
- 4. Tekan Tombol numerik untuk memasukkan frekuensi saluran.
- 5. Pilih [Cari], lalu tekan OK.

6. Bila saluran ditemukan, pilih [Simpan], lalu tekan OK.

### Menyempurnakan saluran analog

Jika penerimaan saluran TV analog buruk, Anda dapat menyempurnakan saluran TV tersebut.

- 1. Tekan  $\bigoplus$
- 2. Pilih [Konfigurasi] > [Pengaturan saluran]
- > [Penginstalan saluran].

3. Pilih [Analog: Penginstalan manual] > [Sempurnakan], lalu tekan OK.

4. Tekan  $\blacktriangle$  atau  $\nabla$  untuk menyempurnakan saluran.

5. Setelah memilih frekuensi saluran yang benar, pilih *[Selesai]*, lalu tekan OK. 6. Tentukan salah satu pilihan, lalu tekan OK.

- [Simpan saluran saat ini]: Menyimpan saluran dalam nomor saluran aktif.
- [Simpan sbg sal. baru]: Menyimpan saluran dalam nomor saluran baru.

### Memperbarui daftar saluran

Bila TV dihidupkan untuk pertama kalinya, penginstalan saluran yang lengkap akan dijalankan. Secara default, bila terjadi perubahan pada daftar saluran, TV akan memperbaruinya secara otomatis. Anda juga dapat menonaktifkan pembaruan otomatis atau memperbarui saluran secara manual.

Catatan: Jika Anda diminta memasukkan kode, ketik '8888'.

### Pembaruan otomatis

Untuk menambah atau menghapus saluran digital secara otomatis, biarkan TV berada dalam mode siaga. TV akan memperbarui saluran dan menyimpan saluran baru setiap hari. Saluran kosong dihapus dari daftar saluran.

### Menonaktifkan pesan pembaruan saluran

Jika pembaruan saluran dijalankan, pesan akan ditampilkan saat pengaktifan. Anda dapat menonaktifkan pesan ini.

- 1. Tekan  $\biguparrow$ .
- 2. Pilih [Konfigurasi] > [Pengaturan saluran].
- 3. Pilih [Penginstalan saluran] > [Pesan pembaruan saluran].
- 4. Pilih **[Tidak aktif]**, lalu tekan OK.

Menonaktifkan pembaruan otomatis Dalam menu [Penginstalan saluran], pilih [Pembaruan saluran otomatis] > [Tidak aktif].

#### Memperbarui saluran secara manual

- 1. Tekan  $\bigoplus$
- 2. Pilih [Konfigurasi] > [Cari saluran] > [Perbarui saluran], lalu tekan OK.

3. Ikuti petunjuk di layar untuk memperbarui saluran.

### Menyalin saluran

PERHATIAN: Fitur ini ditujukan untuk dealer dan staf layanan.

Anda dapat menyalin daftar saluran dari satu TV Philips ke TV lainnya melalui perangkat penyimpanan USB. Anda tidak perlu mencari saluran atau menginstalnya kembali di TV kedua. File daftar saluran cukup kecil untuk dimuat dalam perangkat penyimpanan USB apapun.

### Spesifikasi yang diperlukan

Dua TV Philips yang memiliki properti berikut:

- Pengaturan negara yang sama
- Rentang tahun yang sama
- Jenis DVB yang sama, seperti ditunjukkan oleh akhiran (H, K, T, D/00) dalam nama model
- Jenis perangkat keras yang sama, seperti ditunjukkan oleh stiker di bagian belakang TV. Misalnya: TPM10.1E LA.
- Versi perangkat lunak yang kompatibel

Catatan: | ika Anda diminta memasukkan kode, ketik '8888'.

#### Langkah 1: Memeriksa pengaturan negara

1. Hidupkan TV pertama (dengan saluran yang akan disalin ke TV kedua).

- 2. Tekan  $\bigcap$
- 3. Piih [Konfigurasi] > [Cari saluran] > [Instal ulang saluran], lalu tekan OK.
- Menu negara akan ditampilkan.
- 4. Catat pengaturan saat ini.
- 5. Tekan **5**.
- 6. Tekan [Batal] untuk keluar.

### Langkah 2: Menyalin daftar saluran ke USB

1. Sambungkan perangkat penyimpanan USB ke TV pertama (dengan saluran yang diinstal). 2. Tekan  $\biguparrow$ .

3. Pilih [Konfigurasi] > [Pengaturan saluran].

### 4. Pilih [Penginstalan saluran] > [Salin daftar saluran] > [Salin ke USB], kemudian tekan OK.

Daftar saluran disalin ke perangkat penyimpanan USB.

5. Lepas perangkat penyimpanan USB.

### Langkah 3: Menyalin saluran ke TV yang tidak memiliki saluran yang diinstal

1. Hidupkan TV kedua yang akan digunakan sebagai tujuan penyalinan daftar saluran. Penginstalan awal akan dimulai.

2. Ikuti petunjuk di layar, lalu pilih negara yang sama seperti pada TV yang akan disalin daftar salurannya.

- 3. Lewati pencarian saluran.
- 4. Sambungkan perangkat penyimpanan USB.
- 5. Tekan  $\bigstar$ .

6. Pilih [Konfigurasi] > [Pengaturan saluran]. 7. Pilih [Penginstalan saluran] > [Salin daftar saluran] > [Salin ke TV], lalu tekan OK.

Daftar saluran akan disalin ke TV.

8. Lepas perangkat penyimpanan USB.

### Langkah 3: Menyalin saluran ke TV dengan saluran yang telah diinstal sebelumnya

1. Hidupkan TV kedua yang akan digunakan sebagai tujuan penyalinan daftar saluran.

2. Tekan  $\bigstar$ .

3. Piih [Konfigurasi] > [Cari saluran] > [Instal ulang saluran], lalu tekan OK.

Menu negara akan ditampilkan.

4. Pastikan pengaturan negara telah sama seperti pada TV pertama.

- 5. Tekan  $\triangle$ .
- 6. Tekan [Batal] untuk keluar.

7. Jika pengaturan negara berbeda, instal ulang TV kedua agar sesuai dengan pengaturan negara pada TV pertama. Lihat Mengubah pengaturan TV > Mengatur ulang semua (Page [46\)](#page-45-0).

8. Sambungkan perangkat penyimpanan USB ke TV kedua.

- 9. Tekan  $\bigoplus$
- 10. Pilih [Konfigurasi] > [Pengaturan saluran].

11. Pilih [Penginstalan saluran] > [Salin daftar saluran] > [Salin ke TV], lalu tekan OK.

Daftar saluran akan disalin ke TV kedua. 12. Lepas perangkat penyimpanan USB.

### Setelan bahasa

### Bahasa menu

- <span id="page-41-0"></span>1. Saat menonton TV, tekan  $\biguparrow$
- 2. Pilih [Konfigurasi] > [Pengaturan TV] >

[Pengaturan umum] > [Bahasa menu].

3. Pilih bahasa menu dari daftar, lalu tekan OK.

### Bahasa audio

Jika saluran TV menyiarkan dua atau beberapa bahasa audio, Anda dapat memilih bahasa audio yang diinginkan.

1. Saat menonton TV, tekan **III OPTIONS**.

2. Untuk saluran digital, pilih [Bahasa audio]. Untuk saluran analog, pilih [Dual I-II]. Tekan OK untuk mengkonfirmasi pilihan.

3. Pilih dari bahasa yang tersedia, lalu tekan OK.

Anda dapat menetapkan bahasa audio primer dan sekunder yang ingin didengar bila tersedia.

- 1. Saat menonton TV, tekan  $\bigstar$
- 2. Pilih [Konfigurasi] > [Pengaturan saluran] > [Bahasa].

3. Pilih [Bahasa audio primer] atau [Bahasa audio sekunder], lalu pilih dari bahasa yang tersedia.

4. Tekan OK untuk mengkonfirmasi.

### Terjemahan pada saluran analog

1. Saat menonton saluran TV analog, tekan TEXT.

2. Masukkan tiga digit nomor halaman dari halaman terjemahan, biasanya '888'.

Jika tersedia, terjemahan akan diaktifkan.

### Terjemahan pada saluran digital

1. Saat menonton saluran TV digital, tekan *HI OPTIONS* 

- 2. Pilih [Terjemahan], lalu tekan OK.
- 3. Pilih [Trjemahn tdk akt.], [Terjemahan
- aktifl, atau **[Otomatis]**, lalu tekan **OK**.

### Bahasa terjemahan

Bila tersedia, Anda dapat mengubah bahasa terjemahan untuk saluran digital.

1. Saat menonton TV, tekan **III OPTIONS**.

2. Pilih [Bahasa terjemahan], pilih dari bahasa yang tersedia, lalu tekan OK.

Bahasa terjemahan diubah untuk saluran tertentu.

Anda dapat menetapkan bahasa terjemahan primer dan sekunder yang ingin ditampilkan bila tersedia.

- 1. Saat menonton TV, tekan  $\biguparrow$
- 2. Pilih [Konfigurasi] > [Pengaturan saluran] > [Bahasa].
- 3. Pilih [Bahasa terjemahan primer] atau

[Bahasa terjemahan sekunder], lalu pilih dari bahasa yang tersedia.

4. Tekan OK untuk mengkonfirmasi.

### Pengaturan akses universal

### Aktifkan

Beberapa penyiar TV digital memberikan fitur audio dan terjemahan khusus bagi pengguna yang memiliki kesulitan mendengar atau melihat. Anda dapat mengaktifkan atau menonaktifkan fitur ini.

1. Tekan  $\bigstar$ 

2. Pilih [Konfigurasi] > [Pengaturan TV] > [Pengaturan umum].

3. Pilih [Akses universal] > [Aktif] atau [Tidak aktif], lalu tekan OK.

### Mengatur umpan balik audio

Bila menekan tombol di remote control atau TV, Anda dapat mengatur TV untuk memutar bip.

1. Saat menonton TV, tekan **III OPTIONS**. 2. Pilih [Akses universal] > [Bip tombol] > [Aktif], lalu tekan OK.

### Akses bagi yang sulit mendengar

Untuk memastikan bahasa audio bagi pengguna yang sulit mendengar benar-benar tersedia, tekan **III OPTIONS**, lalu pilih [Bahasa audio]. Bahasa yang mendukung audio bagi yang sulit mendengar ditunjukkan dengan ikon telinga.

#### Mengaktifkan audio dan terjemahan bagi yang sulit mendengar

1. Saat menonton TV, tekan **III OPTIONS**.

2. Pilih [Akses universal] > [Sulit

mendengar].

3. Pilih pengaturan, lalu tekan OK.

- [Tidak aktif]: Menonaktifkan fitur bagi yang sulit mendengar.
- [Aktif]: Mengaktifkan audio dan terjemahan bagi yang sulit mendengar.

### Akses bagi yang sulit melihat

Untuk memastikan bahasa audio bagi pengguna yang sulit melihat benar-benar tersedia, tekan **III OPTIONS**, lalu pilih [Bahasa audio]. Bahasa yang mendukung audio bagi yang sulit melihat ditunjukkan dengan ikon mata.

### Memilih speaker atau headphone

Anda dapat memilih untuk mendengar audio bagi yang sulit melihat melalui speaker TV, headphone, atau keduanya.

- 1. Saat menonton TV, tekan **III OPTIONS**.
- 2. Pilih [Akses universal] > [Sulit melihat].
- 3. Pilih pengaturan, lalu tekan OK.
- [Speaker]: Mendengar audio bagi yang sulit melihat hanya dari speaker.
- [Headphone]: Mendengar audio bagi yang sulit melihat hanya dari headphone.
- [Speaker + headphone]: Mendengar audio bagi yang sulit melihat dari speaker dan headphone.
- [Tidak aktif]: Menonaktifkan audio bagi yang sulit melihat.

Catatan: lika remote control EasyLink diaktifkan, Anda tidak dapat memilih tombol Hijau. Untuk menonaktifkan EasyLink, lihat Menyambungkan TV > Mengkonfigurasi perangkat EasyLink > Spesifikasi yang diperlukan (Page [57\)](#page-56-0).

### Mengubah volume suara audio bagi yang sulit melihat

- 1. Saat menonton TV, tekan **III OPTIONS**.
- 2. Pilih [Akses universal] > [Volume campuran].
- 3. Tekan Tombol navigasi untuk mengubah volume suara, lalu tekan OK.

### Efek audio

- 1. Tekan  $\bigstar$ .
- 2. Pilih [Konfigurasi] > [Pengaturan saluran].
- 3. Pilih [Bahasa] > [Sulit melihat] > [Efek audio].
- 4. Pilih pengaturan, lalu tekan OK.
- [Aktif]: Mengaktifkan efek audio dalam audio bagi yang sulit melihat.
- [Tidak aktif]: Menonaktifkan efek audio dalam audio bagi yang sulit melihat.

### Jenis ucapan

- 1. Tekan  $\bigstar$
- 2. Pilih [Konfigurasi] > [Pengaturan saluran].
- 3. Pilih [Bahasa] > [Sulit melihat] >

### [Ucapan].

4. Pilih pengaturan, lalu tekan OK.

- **[Keterangan]**: Mendengar ucapan keterangan dalam audio bagi yang sulit melihat.
- [Terjemahan]: Mendengar terjemahan dalam audio bagi yang sulit melihat.

### Pengaturan lainnya

### Demo TV

Anda dapat menonton demo untuk mengetahui lebih lanjut tentang fitur di TV ini.

- 1. Saat menonton TV, tekan  $\biguparrow$ .
- 2. Pilih [Konfigurasi] > [Tonton demo], lalu tekan OK.

3. Pilih demo, lalu tekan OK.

### <span id="page-43-1"></span>Mode rumah

Beberapa pengaturan TV mungkin tidak tersedia dalam mode Toko. Untuk memastikan pengaturan TV yang benar telah diterapkan, atur TV ke mode Rumah.

- 1. Saat menonton TV, tekan  $\bigstar$ .
- 2. Pilih [Konfigurasi], lalu tekan OK.

3. Pilih [Pengaturan TV] > [Pengaturan umum] > [Lokasi].

- 4. Pilih [Home] atau [Toko], lalu tekan OK.
- 5. Hidupkan ulang TV.

### Memperbarui perangkat lunak

### Memeriksa versi

<span id="page-43-0"></span>1. Tekan  $\bigstar$ 

2. Pilih [Konfigurasi] > [Pengaturan prgkt lunak] > [Info prgkt lnk skrg], lalu tekan OK.

Versi perangkat lunak saat ini akan ditampilkan.

Perhatian: Jangan instal perangkat lunak versi lebih rendah dari versi saat ini yang terinstal di produk. TP Vision tidak bertanggung jawab atas masalah yang terjadi akibat penggunaan perangkat lunak versi lebih rendah.

Perbarui perangkat lunak dengan salah satu metode berikut:

- dengan perangkat penyimpanan USB
- dari siaran digital
- dari Internet

### Memperbarui dengan USB

### Spesifikasi yang diperlukan

- Perangkat penyimpanan USB yang memiliki ruang penyimpanan minimal 256 megabyte, format FAT atau DOS, dan perlindungan penulisan yang dinonaktifkan.
- Akses ke komputer dengan soket USB dan akses Internet.
- Program pengarsip file yang mendukung format file ZIP: misalnya, WinZip® untuk Microsoft® Windows® atau StuffIt® untuk Macintosh®.

Catatan: Jangan gunakan hard drive USB.

### Men-download perangkat lunak terbaru

1. Sambungkan flash drive USB ke komputer. 2. Di komputer, jalankan browser seperti Internet Explorer® atau Safari®, lalu kunjungi **[www.philips.com/support](http://www.philips.com/support)**.

3. Cari TV, lalu cari perangkat lunak dan driver yang tersedia untuk pengaturan TV. Upgrade perangkat lunak tersedia dalam bentuk file yang dikompresi (\*.zip). 4. Jika versi perangkat lunak lebih tinggi dari versi di TV, klik link upgrade perangkat lunak. 5. Terima perjanjian lisensi, lalu download file ZIP ke flash drive USB.

Catatan: Beberapa browser Internet, misalnya Mozilla® Firefox® atau Google® Chrome®, dapat men-download file ZIP tersebut langsung ke komputer. Jika hal ini terjadi, salin file ke flash drive USB.

6. Untuk Internet Explorer: Dengan pengarsip file, ekstrak autorun.upg dari file ZIP yang di-download. Jangan salin atau simpan file yang diekstrak ke folder.

6. Untuk Safari: Setelah download selesai, autorun.upg akan diekstrak secara otomatis dari file ZIP ke komputer. Salin file ke flash drive USB. Jangan salin atau simpan file tersebut ke folder.

7. Keluarkan dan lepas flash drive USB dari komputer.

### Meng-upgrade perangkat lunak TV

### Perhatian:

- Jangan matikan TV atau lepas flash drive USB saat upgrade perangkat lunak berlangsung.
- Jika listrik mati saat upgrade berlangsung, jangan lepas flash drive USB dari TV. TV akan melanjutkan upgrade segera setelah listrik menyala kembali.
- Jika terjadi kesalahan saat upgrade berlangsung, ulangi upgrade dari awal. Jika kesalahan terus berlanjut, hubungi Layanan Pelanggan Philips.

1. Lepas semua perangkat USB seperti adapter Wi-Fi dari TV, lalu hidupkan TV. 2. Sambungkan flash drive USB ke TV. Upgrade perangkat lunak akan dimulai secara otomatis. Upgrade selesai bila pesan pemberitahuan muncul di layar.

3. Sebelum menghidupkan ulang TV, lepas flash drive USB dari TV.

4. Tekan  $\circlearrowright$  di remote control. Jangan tekan lebih dari sekali.

TV akan mati dan hidup kembali. Upgrade selesai.

5. Untuk mencegah pembaruan yang tidak terduga ke perangkat lunak TV, sambungkan kembali flash drive USB ke komputer, lalu hapus autorun.upg.

### Pembaruan dari siaran digital

Bila tersedia, TV dapat menerima pembaruan perangkat lunak melalui siaran digital. Bila pembaruan perangkat lunak diterima, Anda akan diminta memperbarui perangkat lunak tersebut. Kami sangat menyarankan Anda untuk memperbarui perangkat lunak bila diminta.

Ikuti petunjuk di layar.

Jika perangkat lunak TV tidak diperbarui saat pembaruan diterima, Anda akan diminta menyimpan file pembaruan. Untuk memperbarui perangkat lunak di lain waktu: 1. Tekan  $\bigstar$ .

2. Pilih [Konfigurasi] > [Pengaturan prgkt lunak] > [Pembaruan lokal].

3. Pilih file yang telah di-download, lalu ikuti petunjuk di layar untuk menyelesaikan pembaruan.

### Pembaruan dari Internet

Anda juga dapat memperbarui perangkat lunak TV langsung dari Internet dengan menyambungkan TV ke Internet. Lihat Menyambungkan TV > Menyambung ke Jaringan dan Internet (Page [59\)](#page-58-0).

1. Tekan  $\bigstar$ .

2. Pilih [Konfigurasi] > [Perbarui prgkt lunak] > [TV dengan Internet], lalu tekan OK.

3. Ikuti petunjuk di layar untuk memulai pembaruan.

Setelah pembaruan selesai, TV akan beralih ke mode siaga dan aktif kembali secara otomatis. Tunggu hingga TV aktif kembali. Jangan aktifkan TV sendiri.

### Catatan:

- Jika TV tersambung ke Internet, TV akan menampilkan ketersediaan perangkat lunak baru saat pengaktifan.
- Ada kalanya Philips mem-push upgrade perangkat lunak ke TV melalui Internet. Ikuti petunjuk di layar untuk meng-upgrade perangkat lunak TV.

### Mengatur ulang semua

<span id="page-45-0"></span>Anda dapat mengatur ulang semua pengaturan gambar dan suara serta menginstal ulang semua saluran TV di TV.

```
1. Tekan \bigoplus
```

```
2. Pilih [Konfigurasi] > [Pengaturan TV] > 
[Pengaturan umum] > [Instal ulang TV], lalu 
tekan OK.
```
3. Ikuti petunjuk di layar.

## 5 Menyambungkan TV

### Tentang kabel

### Kualitas kabel

Sebelum Anda menyambungkan perangkat ke TV, periksa soket yang tersedia pada perangkat. Sambungkan perangkat ke TV dengan sambungan berkualitas tertinggi yang tersedia. Soket berkualitas baik akan mentransfer gambar dan suara dengan lebih baik.

Sambungan yang ditampilkan dalam buku petunjuk ini hanya merupakan rekomendasi. Solusi lain mungkin berfungsi. Untuk contoh lainnya, kunjungi

#### [http://www.connectivityguide.philips.com](http://www.connectivityguide.philips.com/).

Tips: Jika perangkat hanya memiliki soket komposit atau RCA, gunakan kabel komposit (CVBS) untuk menyambungkan perangkat ke soket CVBS/Y di TV.

### **HDMI**

<span id="page-46-0"></span>Sambungan HDMI memiliki kualitas gambar dan suara terbaik.

 Kabel HDMI menggabungkan sinyal video dan audio. Sambungkan HDMI untuk mendapatkan sinyal TV HD (definisi tinggi) dan mengaktifkan EasyLink.

- Soket HDMI ARC (Audio Return Channel) memungkinkan output audio TV ke perangkat yang kompatibel dengan HDMI ARC.
- Sambungkan kabel HDMI dengan panjang kurang dari 5 meter/16,4 kaki.

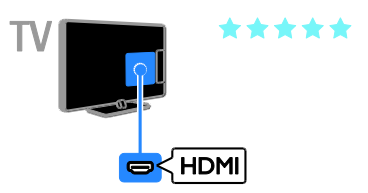

### Y Ph Pr

Video komponen (Y Pb Pr) hanya mentransmisi video. Untuk suara, sambungkan juga ke Audio L/R.

- Sambungan Y Pb Pr dapat menangani sinyal TV HD (definisi tinggi).
- Cocokkan warna soket Y Pb Pr dengan konektor kabel.

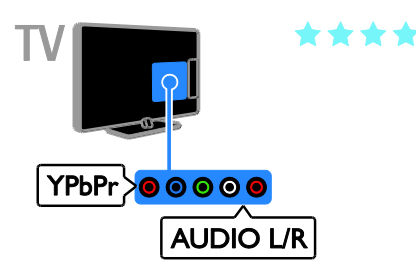

### Menyambungkan antena

Sambungkan antena ke TV.

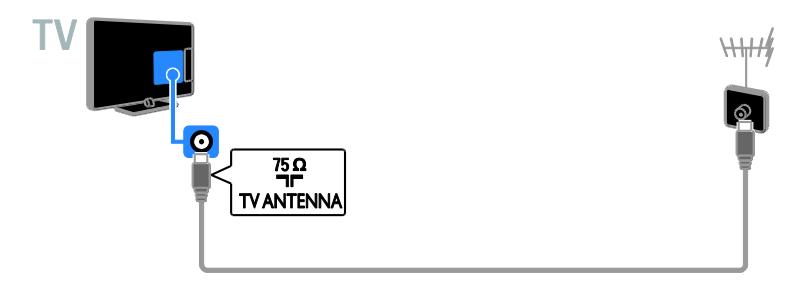

### Menyambungkan perangkat

### Pemutar disk Blu-ray atau DVD

<span id="page-47-0"></span>Sambungkan pemutar disk dengan kabel HDMI ke TV.

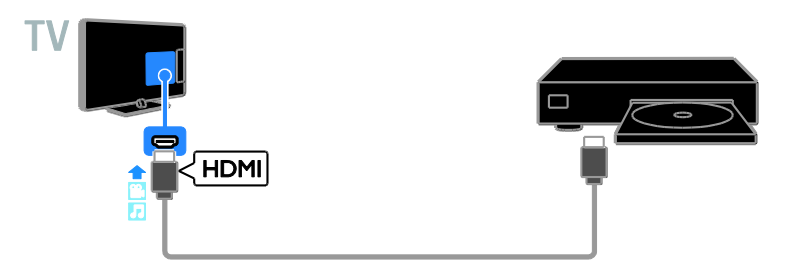

Sambungkan pemutar disk dengan kabel video komponen (Y Pb Pr) dan kabel audio L/R ke TV.

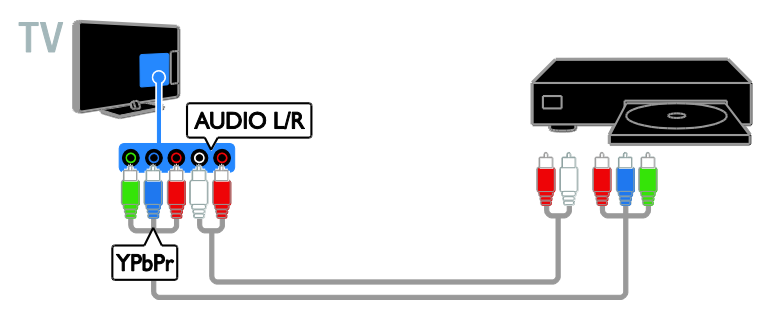

### Unit penerima TV

Sambungkan unit penerima TV digital dengan kabel antena ke TV.

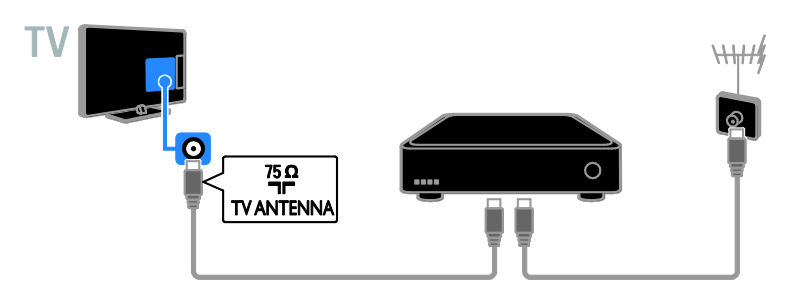

Sambungkan satelit atau unit penerima TV digital dengan kabel HDMI ke TV.

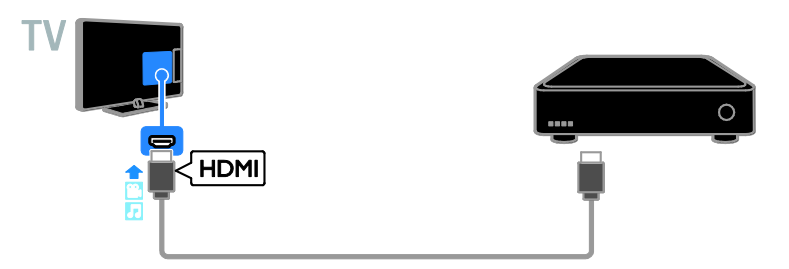

Sambungkan unit penerima TV digital dengan kabel video komponen (Y Pb Pr) dan kabel audio L/R ke TV.

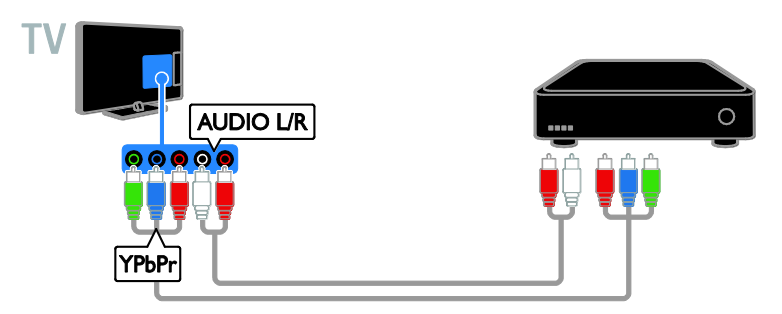

### Perekam video

Sambungkan perekam dengan kabel antena ke TV.

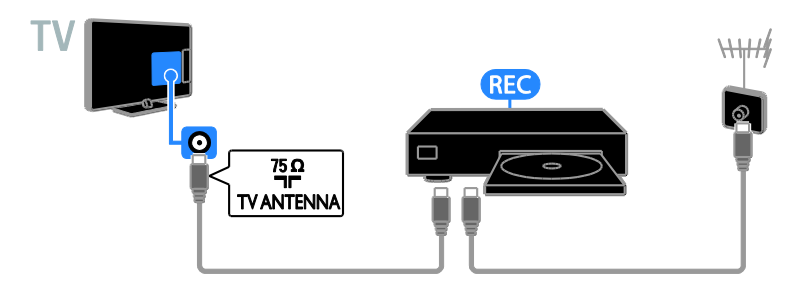

Sambungkan perekam dengan kabel HDMI ke TV.

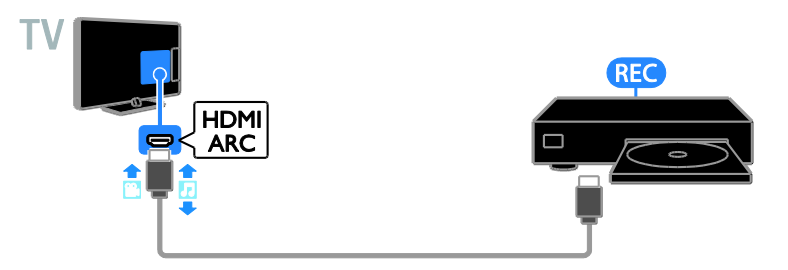

Sambungkan perekam dengan kabel video komponen (Y Pb Pr) dan kabel audio L/R ke TV.

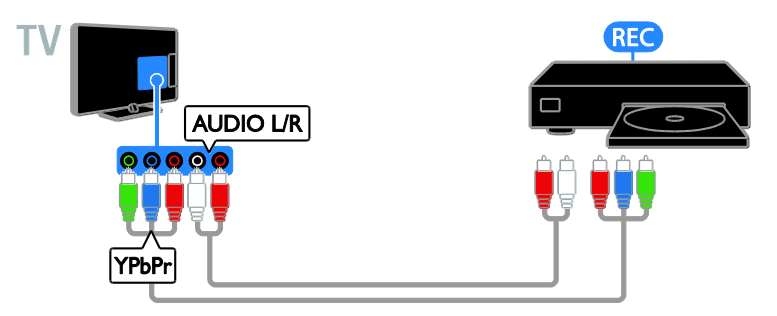

### Konsol permainan

Sambungkan konsol permainan dengan kabel HDMI ke TV.

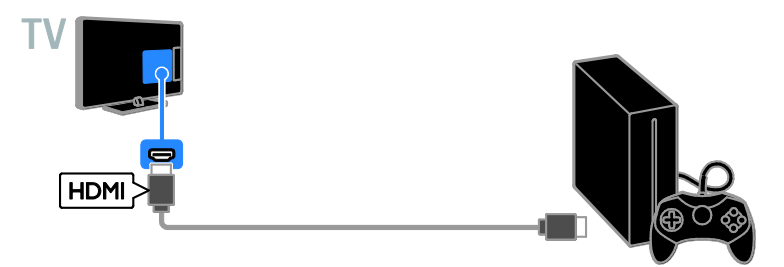

Sambungkan konsol permainan dengan kabel video komponen (Y Pb Pr) dan kabel audio L/R ke TV.

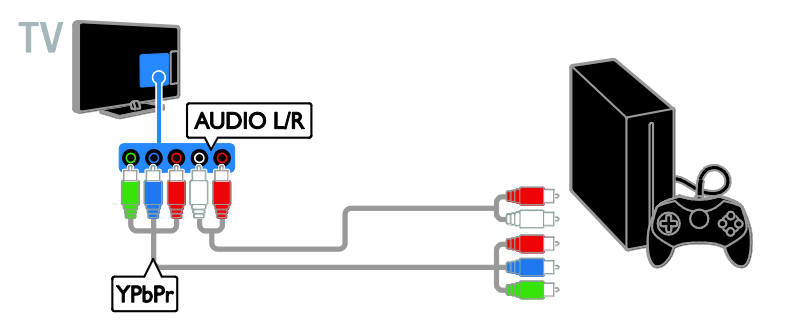

### Home theater

Sambungkan home theater yang kompatibel dengan HDMI-ARC dan dilengkapi kabel HDMI ke TV.

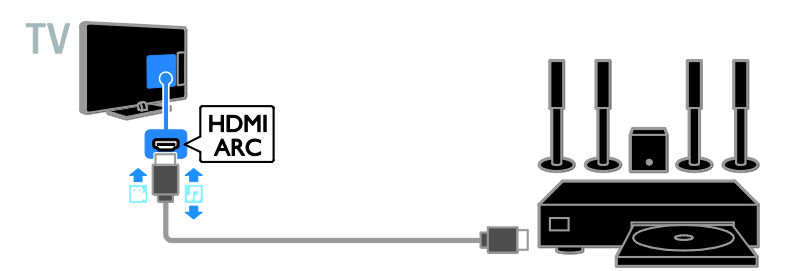

Sambungkan home theater dengan kabel HDMI dan kabel audio koaksial ke TV.

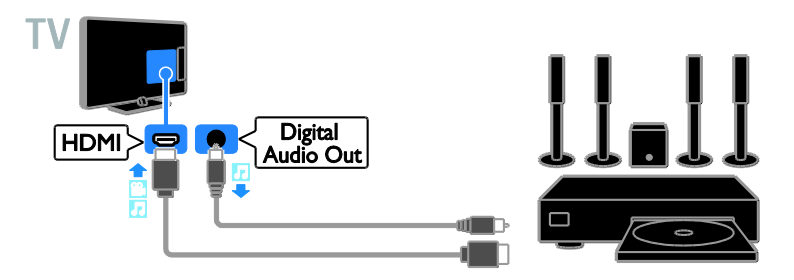

Sambungkan home theater dengan kabel video komponen (Y Pb Pr) dan kabel audio L/R ke TV.

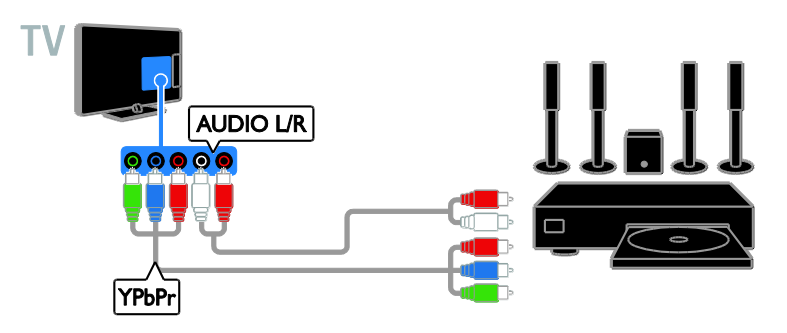

### Kamera digital

Sambungkan kamera digital dengan kabel USB ke TV.

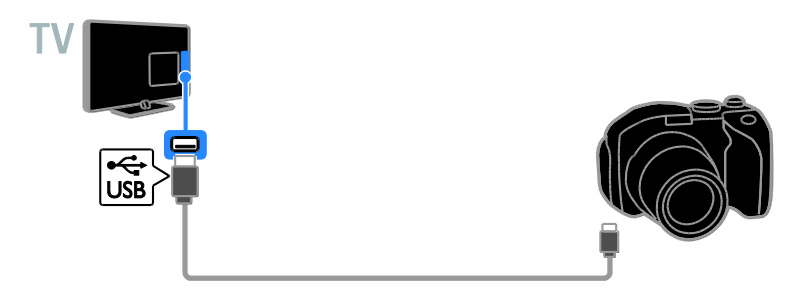

### Camcorder digital

Sambungkan camcorder digital dengan kabel HDMI ke TV.

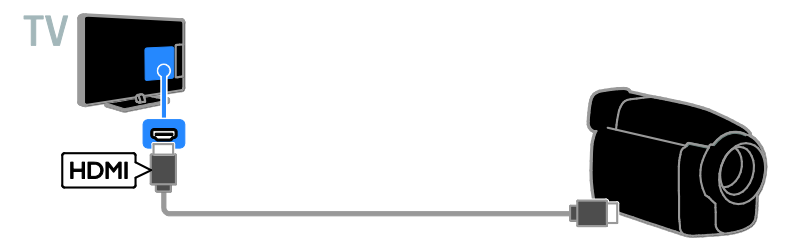

Sambungkan camcorder digital dengan kabel video komponen (Y Pb Pr) dan kabel audio L/R ke TV.

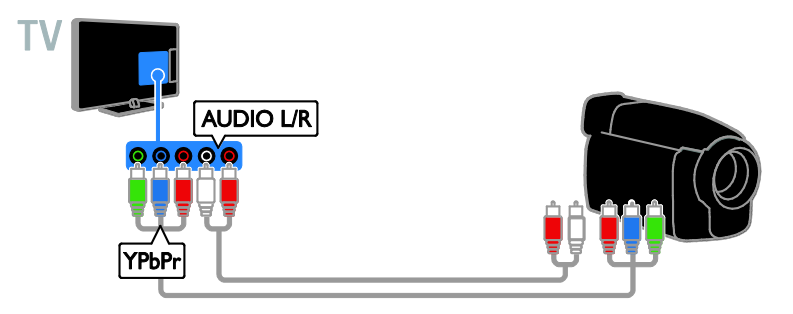

### Menyambungkan perangkat lain

### Perangkat penyimpanan USB

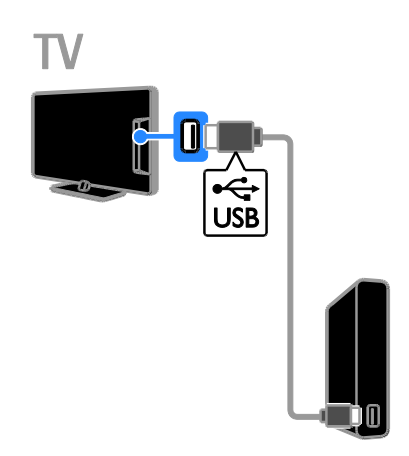

Sambungkan hard drive USB dengan kabel USB ke TV.

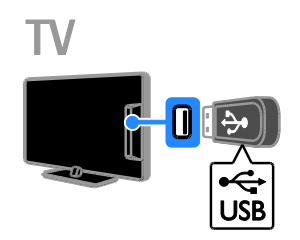

Sambungkan flash drive USB dengan kabel USB ke TV.

### Komputer

Sambungkan komputer dengan kabel HDMI ke TV.

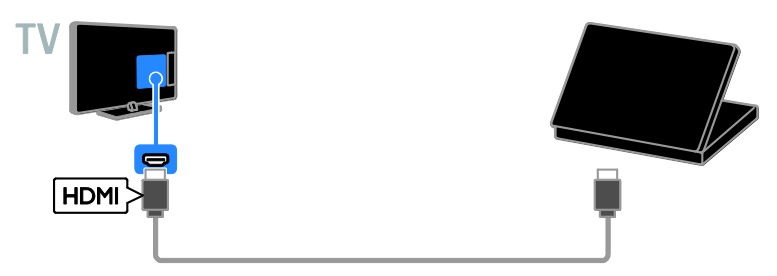

Sambungkan komputer dengan kabel DVI-HDMI dan kabel audio ke TV.

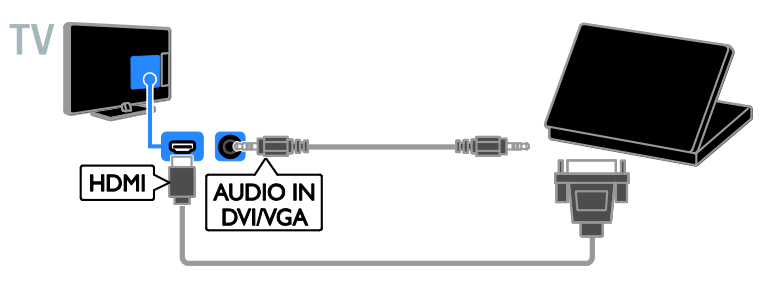

### Kamera panggilan video

Sambungkan kamera video TV Philips, PTA317 (dijual terpisah) dengan kabel USB ke TV.

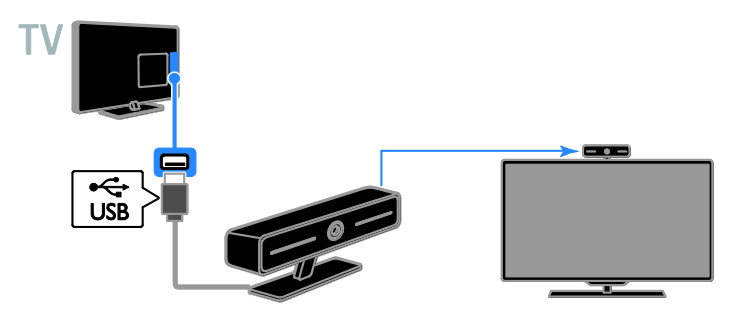

### Menonton melalui perangkat yang tersambung

### Memilih perangkat

Sebelum menonton konten dalam perangkat tertentu, sambungkan perangkat tersebut ke TV. Lihat Menyambungkan TV >

Menyambungkan perangkat (Page [48\)](#page-47-0).

### Memilih perangkat dengan SOURCE

1. Tekan  $\bigoplus$  SOURCE di remote control atau INPUT di TV.

2. Pilih perangkat, lalu tekan OK.

### Memilih perangkat dari menu Awal

1. Tekan  $\bigstar$ .

2. Pilih [Source], lalu tekan OK.

3. Pilih perangkat, lalu tekan OK.

### Memperbarui daftar sumber

Jika Anda menambah atau menghapus perangkat, perbarui daftar sumber.

- 1. Tekan **+D SOURCE**.
- 2. Tekan **III OPTIONS**.

3. Pilih [Pindai sambungan], lalu tekan OK.

4. Ikuti petunjuk di layar.

### Mengubah pengaturan perangkat

### Mengubah jenis perangkat

Anda dapat mengubah jenis perangkat untuk mengaksesnya dengan mudah dari menu Sumber.

### 1. Tekan **D** SOURCE.

2. Pilih perangkat, lalu tekan<br />
Ienis perangkat].

3. Pilih jenis perangkat yang sesuai, lalu tekan OK.

### Mengubah nama perangkat

Anda dapat mengubah nama perangkat setelah perangkat disambungkan ke TV.

### 1. Tekan **+D SOURCE**.

2. Pilih soket, lalu tekan [Ubh nama].

3. Gunakan tombol layar untuk memasukkan nama baru.

4. Setelah selesai, pilih [Selesai], lalu tekan OK.

### Mengatur ulang pengaturan perangkat

Anda dapat mengatur ulang jenis dan nama perangkat ke pengaturan default.

- 1. Dalam menu [Source], pilih perangkat, lalu tekan **III OPTIONS**.
- 2. Pilih [Nama dan ikon asli], lalu tekan OK.

### Mengkonfigurasi perangkat EasyLink

### Aktivitas yang dapat dilakukan

Anda dapat mengoptimalkan penggunaan perangkat yang kompatibel dengan HDMI-CEC menggunakan fitur kontrol yang disempurnakan Philips EasyLink. Sambungkan perangkat yang kompatibel dengan HDMI-CEC melalui HDMI ke TV, lalu kontrol secara bersamaan dengan remote control TV.

Catatan: Merek lain menjelaskan fungsi HDMI-CEC dengan cara yang berbeda. Contohnya antara lain Anynet (Samsung), Aquos Link (Sharp), atau BRAVIA Sync (Sony). Tidak semua merek kompatibel sepenuhnya dengan Philips EasyLink.

Setelah Philips EasyLink diaktifkan, berikut adalah fitur yang tersedia:

### Pemutaran sekali sentuh

Bila Anda memutar perangkat yang kompatibel dengan HDMI-CEC, TV akan diaktifkan dari mode siaga dan dialihkan ke sumber yang benar.

### Siaga sekali sentuh

Bila Anda menekan  $\Phi$  di remote control TV, TV dan semua perangkat yang kompatibel dengan HDMI-CEC akan dialihkan ke mode siaga.

### Menonaktifkan otomatis perangkat tanpa aktivitas

Jika perangkat yang kompatibel dengan HDMI-CEC tidak menjalankan aktivitas selama jangka waktu tertentu, perangkat tersebut akan dialihkan ke mode siaga.

# Bahasa Indonesia

### Remote control EasyLink

Anda dapat mengontrol beberapa perangkat yang kompatibel dengan HDMI-CEC menggunakan remote control TV.

### Kontrol audio sistem

Jika Anda menyambung perangkat yang kompatibel dengan HDMI-CEC termasuk speaker melalui soket HDMI ARC, Anda dapat memilih untuk mendengarkan audio TV dari speaker tersebut, bukan speaker TV.

### Mempertahankan kualitas gambar

Jika kualitas gambar TV dipengaruhi oleh fitur pemrosesan gambar di perangkat lain, Anda dapat mengaktifkan Pixel Plus Link untuk mempertahankan kualitas gambar.

#### Mengoptimalkan tampilan untuk video dengan terjemahan

Beberapa terjemahan video dapat membuat panel terjemahan terpisah dalam video yang akan membatasi area tampilan video. Untuk mengoptimalkan area tampilan video, Anda dapat mengaktifkan alih terjemahan otomatis dan menampilkan terjemahan pada gambar video.

### <span id="page-56-0"></span>Spesifikasi yang diperlukan

- Sambungkan perangkat yang kompatibel dengan HDMI-CEC ke TV. Anda dapat menyambung lebih dari satu perangkat HDMI-CEC. Lihat Menyambungkan TV > Menyambungkan perangkat (Page [48\)](#page-47-0).
- Konfigurasikan setiap perangkat yang kompatibel dengan HDMI-CEC dengan benar.
- Mengaktifkan EasyLink.

### Mengaktifkan EasyLink

- 1. Tekan  $\biguparrow$ .
- 2. Pilih [Konfigurasi] > [Pengaturan TV] >
- [Pengaturan umum] > [EasyLink].
- 3. Pilih [EasyLink] > [Aktif], lalu tekan OK.

### Mengontrol perangkat

Jika Anda menyambung beberapa perangkat HDMI-CEC yang mendukung pengaturan ini, Anda dapat mengontrol semua perangkat tersebut melalui remote control TV.

Catatan: Ini adalah perangkat lanjutan.

Perangkat yang tidak mendukung pengaturan ini tidak dapat merespons remote control TV.

1. Tekan  $\bigstar$ .

2. Pilih [Konfigurasi] > [Pengaturan TV] > [Pengaturan umum] > [EasyLink] > [Remote control EasyLink].

3. Pilih [Aktif] atau [Tidak aktif], lalu tekan OK.

### Tip:

- Untuk beralih kembali ke kontrol TV, tekan  $\bigtriangleup$ , lalu pilih [Tonton TV].
- Untuk mengontrol perangkat lain, tekan , lalu pilih perangkat dari menu Awal.

### Tombol EasyLink

Anda dapat mengontrol perangkat yang kompatibel dengan HDMI-CEC menggunakan tombol di remote control TV ini:

- : Menghidupkan TV dan perangkat yang tersambung atau mengalihkannya ke mode siaga.
- **•** tombol Putar: Mengontrol pemutaran video atau musik.
- Tombol numerik: Memilih judul, bagian, atau trek.
- OK: Memulai, menjeda, atau melanjutkan kembali pemutaran pada perangkat yang tersambung, mengaktifkan pilihan, atau mengakses menu perangkat.
- : Menampilkan menu Awal TV.

### Menonaktifkan perangkat yang tersambung

Anda juga dapat menetapkan TV untuk menonaktifkan perangkat yang kompatibel dengan HDMI-CEC yang tersambung jika bukan merupakan sumber aktif. TV akan mengalihkan perangkat yang tersambung ke mode siaga setelah jangka waktu 10 menit tanpa aktivitas berakhir.

- 1. Tekan  $\bigstar$ .
- 2. Pilih [Konfigurasi] > [Pengaturan TV] >
- [Pengaturan umum] > [EasyLink].
- 3. Pilih [Nonaktifkan perangkat otomatis] > [Aktif], lalu tekan OK.

### Memilih output speaker

<span id="page-57-0"></span>Jika perangkat yang tersambung kompatibel dengan HDMI ARC (HDMI Audio Return Channel), Anda dapat menetapkan output audio TV melalui kabel HDMI. Kabel audio tambahan tidak diperlukan. Pastikan Anda telah menyambungkan perangkat ke soket HDMI ARC di TV. Lihat Menyambungkan  $TV$  > Tentang kabel > HDMI (Page [47\)](#page-46-0).

### Mengaktifkan HDMI ARC

1. Tekan  $\biguparrow$ .

#### 2. Pilih [Konfigurasi] > [Pengaturan TV] >  $[Suara] > [Lanjutan] > [HDMI 1 - ARC].$

3. Pilih salah satu dari berikut ini, lalu tekan OK.

- **[Aktif]**: Mendengarkan audio TV melalui perangkat yang kompatibel dengan HDMI-ARC yang tersambung.
- [Tidak aktif]: Mendengarkan audio TV melalui speaker TV atau melalui perangkat yang disambungkan ke soket output audio digital.

Catatan: Pastikan semua pengaturan HDMI-CEC telah dikonfigurasi dengan benar pada perangkat yang tersambung.

### Mengkonfigurasi speaker TV

1. Tekan  $\bigstar$ .

2. Pilih [Konfigurasi] > [Pengaturan TV] > [Suara] > [Lanjutan] > [Speaker TV].

3. Tentukan salah satu pilihan, lalu tekan OK:

- [Tidak aktif]: Menonaktifkan speaker TV.
- [Aktif]: Mengaktifkan speaker TV.
- [EasyLink]: Menonaktifkan speaker TV dan menjalankan streaming audio TV ke perangkat audio HDMI-CEC yang tersambung.
- [P'aktifan oto. EasyLink]: Menonaktifkan speaker TV dan menjalankan streaming audio TV ke perangkat audio HDMI-CEC secara otomatis bila perangkat tersebut disambungkan.

### Mengubah streaming audio TV

Anda dapat setiap saat mengalihkan audio antara speaker TV dan amplifier yang tersambung.

- 1. Tekan **HI OPTIONS**.
- 2. Pilih [Gambar dan suara] > [Speaker].

3. Pilih salah satu dari berikut ini, lalu tekan OK.

- [TV]: Aktif secara default. Menjalankan streaming audio TV melalui TV dan perangkat audio HDMI-CEC yang tersambung hingga perangkat yang tersambung tersebut beralih ke kontrol audio sistem. Audio TV selanjutnya akan di-streaming melalui perangkat yang tersambung.
- [Amplifier]: Menjalankan streaming audio melalui perangkat HDMI-CEC yang tersambung. | ika mode audio sistem tidak diaktifkan pada perangkat, audio akan tetap di-streaming dari speaker TV. Jika [P'aktifan oto. EasyLink] dipilih, TV akan meminta perangkat yang tersambung untuk beralih ke mode audio sistem.

### Mempertahankan kualitas gambar

Jika kualitas gambar TV dipengaruhi oleh fitur pemrosesan gambar di perangkat lain, Anda dapat mengaktifkan Pixel Plus Link.

### Mengaktifkan Pixel Plus Link

1. Tekan  $\biguparrow$ . 2. Pilih [Konfigurasi] > [Pengaturan TV] > [Pengaturan umum] > [EasyLink]. 3. Pilih [Pixel Plus Link] > [Aktif], lalu tekan OK.

### Mengoptimalkan tampilan video

Beberapa terjemahan membuat panel terjemahan terpisah dalam video yang akan membatasi area tampilan video. Untuk mengoptimalkan area tampilan video, Anda dapat mengaktifkan alih terjemahan otomatis. Terjemahan selanjutnya akan ditampilkan pada gambar video.

### Mengaktifkan alih terjemahan otomatis

1. Tekan  $\bigstar$ .

2. Pilih [Konfigurasi] > [Pengaturan TV] >

[Pengaturan umum] > [EasyLink].

3. Pilih [Alih terjemahan otomatis] > [Aktif], lalu tekan OK.

### Menyambung ke jaringan dan Internet

### Aktivitas yang dapat dilakukan

### <span id="page-58-0"></span>Melihat Media

Jika menyambungkan TV ke jaringan rumah, Anda dapat memutar foto, musik, dan video dari komputer. Lihat Menggunakan TV > Memutar file multimedia (Page [18\)](#page-17-0).

### Smart TV

Jika menyambungkan TV ke jaringan rumah dengan sambungan Internet, Anda dapat menelusuri Smart TV. Smart TV menawarkan layanan Internet dan situs Web khusus untuk TV. Memutar musik dan video, mencari hiburan, menyewa film, dan banyak lagi. Lihat Menggunakan TV > Smart TV (Page [21\)](#page-20-0).

### Spesifikasi yang diperlukan

Peringatan: TV ini akan sesuai dengan petunjuk EMC hanya bila Anda menggunakan kabel Ethernet Cat5 berpelindung.

- Jaringan komputer yang mencakup: a) Router uPnP (plug-and-play) universal dan b) Komputer dengan salah satu sistem operasi berikut: Microsoft Windows XP, Microsoft Windows Vista, Mac OS X, atau Linux.
- Untuk menyambungkan TV ke komputer, Anda harus menginstal dan mengkonfigurasi server media di komputer. Lihat Menggunakan TV > Memutar file multimedia (Page [18\)](#page-17-0).
- Untuk menyambungkan TV ke Internet, Anda juga memerlukan sambungan berkecepatan tinggi ke Internet.

### Menyambung

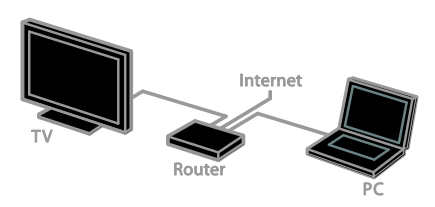

Anda dapat menyambungkan TV ini ke jaringan rumah melalui sambungan berkabel atau nirkabel.

 Untuk sambungan berkabel, lihat Menyambungkan TV > Menyambung ke jaringan dan Internet > Sambungan berkabel (Pag[e 59\)](#page-58-1).

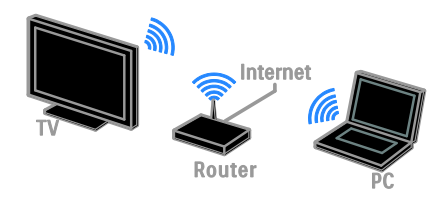

 Untuk sambungan siap Wi-Fi, lihat Menyambungkan TV > Menyambung ke jaringan dan Internet > Wi-Fi siap (Page [60\)](#page-59-0).

### Sambungan berkabel

<span id="page-58-1"></span>1. Aktifkan router, lalu aktifkan pengaturan DHCP.

2. Sambungkan router dengan kabel Ethernet ke TV.

- 3. Tekan  $\bigtriangleup$ , lalu pilih [Konfigurasi].
- 4. Pilih [Sambungkan ke jaringan], lalu tekan OK.

5. Ikuti petunjuk di layar untuk menginstal jaringan.

6. Tunggu hingga TV menemukan sambungan jaringan.

7. Jika diminta, setujui Perjanjian Lisensi Pengguna Akhir.

### <span id="page-59-0"></span>Wi-Fi siap

Dengan adapter USB nirkabel Philips PTA127 (dijual terpisah), Anda dapat menyambungkan TV ke jaringan rumah secara nirkabel.

### Catatan:

Jaringan nirkabel beroperasi dalam spektrum frekuensi 2,4 GHz yang sama seperti pada perangkat rumah tangga umum, misalnya telepon Dect, oven microwave, atau perangkat Bluetooth, yang dapat menyebabkan gangguan Wi-Fi. Jauhkan perangkat tersebut dari TV.

- Untuk mengurangi lalu lintas jaringan, nonaktifkan peralatan jaringan yang tidak digunakan di jaringan rumah.
- Kualitas penerimaan tergantung pada lokasi router nirkabel dan penyedia layanan Internet setempat.
- Bila Anda memutar video melalui jaringan rumah nirkabel, sebaiknya gunakan router IEEE 802.11 N. Kecepatan sambungan dapat beragam, tergantung pada lingkungan pengoperasian jaringan rumah nirkabel.

#### Memulai konfigurasi nirkabel

1. Aktifkan router jaringan nirkabel.

2. Sambungkan adapter USB Philips PTA128 ke soket USB di TV.

Penginstalan nirkabel akan dimulai secara otomatis.

3. Ikuti petunjuk di layar.

Tips: Biarkan adapter USB nirkabel tetap tersambung ke TV.

### WPS - Wi-Fi Protected Setup

1. Jika router mendukung WPS (Wi-Fi Protected Setup), tekan tombol WPS di router.

2. Setelah 2 menit, pilih [WPS] di TV, lalu tekan OK.

TV akan tersambung ke jaringan. Aktivitas ini berlangsung selama 2 menit.

Sebagian besar router nirkabel baru dilengkapi sistem WPS dan memiliki logo WPS. Sistem WPS menggunakan enkripsi keamanan WPS dan tidak dapat digabungkan dengan perangkat di jaringan yang menggunakan enkripsi keamanan WEP. Jika Anda masih memerlukan perangkat WEP (Wired Equivalent Privacy) di jaringan, instal dengan [Pindai] > [Kustom].

### Memindai router

Jika memiliki beberapa router di jaringan, Anda dapat memilih jaringan yang diperlukan.

1. Untuk memilih router jaringan tertentu, tekan [Pindai] pada halaman pertama penginstalan.

Router dengan WPS dan sinyal terkuat akan ditampilkan di posisi pertama dalam daftar di layar.

2. Pilih router yang diperlukan, lalu tekan OK.

- Jika Anda menyambung ke router WPS, pilih [WPS] di TV.
- Jika Anda ingin membuat kode PIN dalam perangkat lunak router yang akan disambung, pilih [WPS PIN], lalu catat kode tersebut.
- Untuk memasukkan kode enkripsi secara manual, pilih [Standar], lalu masukkan kode bila diminta.

### Bahasa Indonesia

#### Membuat sambungan aman dengan PIN **WPS**

1. Untuk membuat sambungan yang aman, pilih **[WPS PIN]**, lalu tekan **OK**.

2. Catat 8 digit kode PIN yang ditampilkan di TV, lalu masukkan ke perangkat lunak router di PC.

Untuk mengetahui lokasi pengisian kode PIN, baca buku petunjuk router.

### Membuat sambungan aman dengan enkripsi WPA

Jika Anda memiliki keamanan WPA di router, masukkan frasa akses dengan remote control.

1. Untuk memasukkan kode enkripsi (kode keamanan) secara manual, pilih [Standar], lalu tekan OK.

2. Untuk mengakses keyboard layar, pilih bidang entri teks, lalu tekan OK.

#### Membuat sambungan aman dengan enkripsi **WEP**

Jika Anda memiliki enkripsi keamanan WEP, TV akan meminta kode enkripsi WEP dalam bilangan heksadesimal.

1. Cari kode heksadesimal dalam perangkat lunak router di PC, lalu catat kode pertama dalam daftar kode WEP.

2. Masukkan kode ke TV dengan remote control.

Jika kode keamanan diterima, TV akan disambungkan dengan router nirkabel.

3. Jika diminta, setujui Perjanjian Lisensi Pengguna Akhir.

### Pengaturan jaringan

### Nama jaringan TV

Jika terdapat beberapa TV di jaringan rumah, Anda dapat mengubah nama TV ini.

- 1. Tekan  $\bigstar$ .
- 2. Pilih [Konfigurasi] > [Pengaturan jaringan]
- > [Nama jaringan TV], lalu tekan OK.

3. Gunakan keyboard layar atau tombol remote control untuk memasukkan nama.

### Mengaktifkan Miracast

TV ini memiliki sertifikasi Miracast. Untuk menampilkan konten dari perangkat Wi-Fi di TV secara sempurna, aktifkan Miracast.

- 1. Tekan  $\bigstar$
- 2. Pilih [Konfigurasi] > [Pengaturan jaringan]
- > [Wi-Fi Miracast].

3. Pilih [Aktif], lalu tekan OK untuk mengaktifkan Miracast.

Tips: Untuk menghapus riwayat semua perangkat Miracast Wi-Fi, pilih [Konfigurasi] > [Pengaturan jaringan] > [Hapus prgkt Wi-Fi Miracast].

### Mengaktifkan perekaman jarak jauh

TV ini mendukung perekaman jarak jauh yang dijadwalkan dari perangkat Wi-Fi. Catatan: Jika Anda mengaktifkan perekaman jarak jauh, TV akan menggunakan daya yang lebih besar dalam mode siaga.

- 1. Tekan  $\bigstar$
- 2. Pilih [Konfigurasi] > [Pengaturan jaringan]
- > [Perekaman MyRemote].
- 3. Pilih [Aktif], lalu tekan OK.

## 6 Mengatasi masalah

### Masalah umum

### TV tidak dapat diaktifkan:

- Lepas kabel daya dari stopkontak. Tunggu satu menit, lalu sambungkan kembali.
- Pastikan kabel daya telah disambungkan dengan benar.

#### Saat menghidupkan, mematikan, atau mengalihkan TV ke mode siaga, Anda mendengar suara berderit dari chassis TV:

Tidak ada tindakan yang diperlukan. Bunyi berderit terjadi akibat ekspansi normal dan kontraksi TV saat berada dalam proses pendinginan dan pemanasan. Hal ini tidak mempengaruhi performa.

#### TV tidak merespons remote control atau kontrol TV saat dihidupkan:

TV memerlukan waktu beberapa saat untuk menjalankan pengaktifan. Selama jangka waktu tersebut, TV tidak akan merespons remote control atau kontrol TV. Ini adalah perilaku normal.

Jika TV tetap tidak merespons remote control, periksa sensor remote control melalui kamera digital. Jika Anda menekan tombol apapun di remote control dan sensor berkedip merah, berarti remote control berfungsi, namun TV mungkin perlu diperiksa oleh Layanan Pelanggan Philips. Prosedur untuk mengatasi masalah ini tidak berlaku untuk remote control yang dipasangkan secara nirkabel dengan TV.

### Saat TV berada dalam mode siaga, layar splash pengaktifan muncul, lalu TV kembali ke mode siaga:

Ini adalah perilaku normal. Bila TV dilepas dan disambungkan kembali ke catu daya, layar pengaktifan akan ditampilkan pada pengaktifan berikutnya.

Untuk mengaktifkan TV dari mode siaga, tekan  $\Phi$  di remote control atau tekan tombol apapun di TV.

### Lampu siaga TV berkedip merah:

Lepas kabel daya dari stopkontak. Tunggu hingga suhu TV menurun sebelum Anda menyambungkan kembali kabel daya. Jika kedipan terus berlangsung, hubungi Layanan Pelanggan Philips.

### Audio TV menggunakan bahasa yang salah:

Jika Anda memilih bahasa audio melalui **III OPTIONS**, TV akan mengatur ulang ke bahasa default saat Anda mengubah saluran atau mematikan TV. Untuk tetap menggunakan bahasa yang dipilih, ubah bahasa audio dengan menekan  $\bigoplus$ , lalu memilih [Konfigurasi] > [Pengaturan saluran] > [Bahasa] > [Bahasa audio primer] atau [Bahasa audio sekunder].

### Menu TV atau Smart TV menggunakan bahasa yang salah:

Ubah menu ke bahasa yang diinginkan. Untuk informasi lebih lanjut, lihat Mengubah pengaturan TV > Setelan bahasa > Bahasa menu (Pag[e 42\)](#page-41-0).

### Anda lupa 4 digit kode untuk membuka kunci fitur pemblokiran saluran (penguncian untuk anak-anak):

Masukkan '8888'.

#### Anda ingin meng-upgrade perangkat lunak TV:

Kunjungi [www.philips.com/support](http://www.philips.com/support), lalu download paket perangkat lunak terbaru untuk TV. Petunjuk penginstalan perangkat lunak dan catatan edisi yang menunjukkan topik pembaruan juga tersedia di situs tersebut. Petunjuk lengkap tentang cara meng-upgrade perangkat lunak TV juga dapat ditemukan dalam bagian Mengubah pengaturan TV > Memperbarui perangkat lunak (Pag[e 44\)](#page-43-0).

# Bahasa Indonesia

### Masalah saluran

### Anda ingin menginstal saluran TV: Lihat Mengubah pengaturan TV > Penginstalan otomatis (Pag[e 39\)](#page-38-0) untuk mendapatkan petunjuk tentang cara menginstal saluran analog atau digital.

### Tidak ada saluran digital yang ditemukan saat penginstalan berlangsung:

- Lihat spesifikasi teknis untuk memastikan bahwa TV mendukung DVB-T atau DVB-C di negara Anda.
- Pastikan semua kabel telah disambungkan dengan benar dan jaringan yang sesuai dipilih.

### Saluran yang diinstal sebelumnya tidak muncul dalam daftar saluran:

Pastikan daftar saluran yang benar telah dipilih.

### Anda ingin mengatur ulang atau mengubah susunan daftar saluran:

Setelah diinstal, setiap saluran akan ditampilkan dalam daftar saluran. Untuk informasi tentang cara mengelola daftar saluran, termasuk mengatur ulang saluran, lihat Menonton TV > Mengelola daftar saluran (Page [13\)](#page-12-0).

### Masalah gambar

#### TV hidup, namun tidak ada gambar atau gambar terdistorsi:

- Pastikan antena telah tersambung dengan benar ke TV.
- Pastikan perangkat yang benar telah dipilih sebagai sumber tampilan.
- Pastikan perangkat atau sumber eksternal telah tersambung dengan benar.

### Ada suara namun tidak ada gambar:

Pastikan pengaturan gambar telah ditetapkan dengan benar.

#### Penerimaan TV dari sambungan antena buruk:

- Pastikan antena telah tersambung dengan benar ke TV.
- Loudspeaker, perangkat audio yang tidak dibumikan, cahaya neon, bangunan tinggi, dan objek besar lainnya dapat mempengaruhi kualitas penerimaan. Jika mungkin, coba perbaiki kualitas penerimaan dengan mengubah arah antena atau menjauhkan perangkat dari TV.
- Jika hanya satu penerimaan saluran yang buruk, coba sempurnakan saluran tersebut.

### Kualitas gambar dari perangkat yang tersambung buruk:

- Pastikan perangkat telah tersambung dengan benar.
- Pastikan pengaturan gambar telah ditetapkan dengan benar.

### TV tidak menyimpan pengaturan gambar Anda:

Pastikan lokasi TV telah ditetapkan ke Rumah. Anda dapat mengubah dan menyimpan pengaturan dalam mode ini.

#### Gambar tidak sesuai dengan layar karena terlalu besar atau terlalu kecil:

Ubah ke format gambar yang lain.

### Format gambar terus berubah dengan saluran yang berbeda:

Sebagai pengganti format gambar [Zoom otomatis], pilih format gambar lain.

### Posisi gambar salah:

Sinyal gambar dari beberapa perangkat mungkin tidak sesuai dengan layar. Periksa output sinyal dari perangkat.

#### Gambar dari siaran diterima dengan acak:

Anda mungkin memerlukan Conditional Access Module untuk mengakses konten. Hubungi operator layanan Anda.

### Banner "e-sticker" yang menampilkan informasi muncul di layar TV:

TV berada dalam mode [Toko]. Untuk menghapus e-sticker, atur TV ke mode [Home], lalu hidupkan ulang TV. Lihat Mengubah pengaturan TV > Pengaturan lainnya > Mode rumah (Page [44\)](#page-43-1).

#### Tampilan komputer di TV tidak stabil:

- Pastikan PC telah menggunakan resolusi dan kecepatan refresh yang didukung. Lihat Spesifikasi > Resolusi tampilan (Page [67\)](#page-66-0).
- Ubah format gambar TV ke [Tidak diskalakan].

### Masalah suara

#### Ada gambar namun tidak ada suara dari TV:

Jika tidak ada sinyal audio yang terdeteksi, TV akan secara otomatis menonaktifkan output audio. Tindakan ini bukan merupakan kegagalan fungsi.

- Pastikan semua kabel telah tersambung dengan benar.
- Pastikan volume suara tidak dinonaktifkan atau diatur ke nol.
- Pastikan pengaturan speaker TV telah dipilih. Tekan **III OPTIONS**, pilih [Gambar dan suara] > [Speaker], lalu pilih [TV].
- Pastikan output audio TV telah tersambung ke input audio pada perangkat home theater yang mendukung HDMI-CEC atau kompatibel dengan EasyLink. Suara akan terdengar dari speaker home theater.
- Beberapa perangkat mungkin mengharuskan Anda mengaktifkan output audio HDMI secara manual. Jika audio HDMI telah diaktifkan, namun audio tetap tidak terdengar, coba ubah format audio digital perangkat ke PCM (Pulse Code Modulation). Untuk petunjuk, lihat dokumen yang diberikan bersama perangkat.

### Ada gambar, namun kualitas suara buruk:

Pastikan pengaturan suara telah ditetapkan dengan benar.

### Masalah sambungan

### Terjadi masalah dengan perangkat HDMI:

- Perlu diketahui bahwa dukungan HDCP (High-bandwidth Digital Content Protection) dapat menunda waktu yang diperlukan oleh TV untuk menampilkan konten dari perangkat HDMI.
- Jika TV tidak mengenali perangkat HDMI dan tidak ada gambar yang ditampilkan, alihkan sumber dari satu perangkat ke perangkat lain, lalu alihkan kembali.
- Jika gangguan suara terjadi dalam waktu yang berdekatan, pastikan pengaturan output dari perangkat HDMI sudah benar.
- Jika Anda menggunakan adapter HDMI ke DVI atau kabel HDMI ke DVI, pastikan kabel audio tambahan telah tersambung ke AUDIO L/R atau AUDIO IN (hanya soket mini).

#### Anda tidak dapat menggunakan fitur EasyLink:

Pastikan perangkat HDMI kompatibel dengan HDMI-CEC. Fitur EasyLink hanya berfungsi dengan perangkat yang kompatibel dengan HDMI-CEC.

Jika perangkat audio yang kompatibel dengan HDMI-CEC tersambung ke TV dan TV tidak menampilkan ikon diam atau volume apapun saat volume suara dinonaktifkan, diperbesar, atau diperkecil: Bila perangkat audio HDMI-CEC tersambung, perilaku ini adalah normal.

#### Konten perangkat USB tidak ditampilkan:

- Pastikan perangkat penyimpanan USB telah diatur agar kompatibel dengan Kelas Penyimpanan Massal seperti dijelaskan dalam dokumen perangkat penyimpanan tersebut.
- Pastikan perangkat penyimpanan USB kompatibel dengan TV.
- Pastikan format file audio dan gambar didukung oleh TV.

#### File audio dan gambar di perangkat penyimpanan USB tidak diputar atau ditampilkan dengan lancar:

Performa transfer perangkat penyimpanan USB dapat membatasi kecepatan transfer data ke TV sehingga menghasilkan kualitas pemutaran yang buruk.

### Masalah jaringan

Anda ingin membuat sambungan nirkabel antara TV dan jaringan rumah: Lihat Menyambungkan TV > Menyambung ke jaringan dan Internet > Wi-Fi Siap (Page [60\)](#page-59-0) untuk petunjuk tentang cara

menyambungkan TV ke jaringan rumah secara nirkabel.

### Smart TV tidak berfungsi:

Pastikan router telah tersambung dengan benar ke TV dan memiliki akses terbuka ke Internet. Jika router memiliki firewall atau pengaturan keamanan, pastikan pengaturan tersebut membolehkan pengiriman data Smart TV. Untuk informasi rinci, lihat dokumen router.

#### Akses Internet melalui Smart TV lambat:

- Coba perbaiki kualitas sinyal antara router dan TV jika Anda mengakses Internet secara nirkabel. Untuk informasi rinci, lihat dokumen router.
- Selalu gunakan broadband cepat jika mungkin.
- Perbarui TV dengan perangkat lunak terkini untuk memastikan kecepatan penelusuran yang optimal.

### Jaringan lambat:

Jika Anda mengakses PC secara nirkabel, lihat dokumen router untuk mengetahui cara memperbaiki kualitas sinyal antara router dan TV.

#### Jaringan nirkabel terdistorsi atau tidak ditemukan:

- Pastikan jaringan nirkabel tidak terhalang oleh oven microwave, telepon DECT, atau perangkat Wi-Fi lain di sekitar.
- Jika jaringan nirkabel tidak berfungsi, coba sambungan jaringan berkabel.
- Pastikan firewall di jaringan membolehkan akses ke sambungan nirkabel TV.

### Menghubungi Philips

Peringatan: Jangan coba perbaiki sendiri TV Anda. Hal ini dapat mengakibatkan cedera, kerusakan pada TV yang tidak dapat diperbaiki, atau pembatalan jaminan.

Jika masalah tidak dapat diatasi, lihat Tanya Jawab untuk TV ini di [www.philips.com/support](http://www.philips.com/support). Anda juga dapat menghubungi dan berpartisipasi dalam komunitas TV Philips di [www.supportforum.philips.com](http://www.supportforum.philips.com/).

Jika Anda ingin berbicara atau mengirim email kepada staf perwakilan Philips, hubungi Layanan Pelanggan Philips di negara Anda. Anda dapat menemukan rincian kontak dalam pamflet yang diberikan bersama TV ini atau di [www.philips.com/support](http://www.philips.com/support).

Catat nomor model dan nomor seri TV sebelum menghubungi Philips. Nomor tersebut tercetak di bagian belakang TV dan pada kemasan.

# 7 Spesifikasi

### Daya dan penerimaan

Spesifikasi produk dapat berubah tanpa pemberitahuan sebelumnya.

### Daya

- $\bullet$  Daya listrik: AC 220-240V (50-60Hz)
- Pemakaian daya siaga: < 0.3 W
- Suhu di sekitar: 5 hingga 40 derajat Celsius
- Untuk pemakaian daya, lihat spesifikasi produk di **[www.philips.com/support](http://www.philips.com/support)**.

Arus listrik yang tercantum pada pelat jenis produk adalah pemakaian daya untuk produk ini pada penggunaan rumah tangga biasa (IEC 62087 Ed.2). Arus listrik maksimum yang tercantum di antara braket digunakan untuk keamanan listrik (IEC 60065 Ed. 7.2).

### Penerimaan

- Input antena: 75 ohm koaksial (IEC75)
- Sistem TV: DVB COFDM 2K/8 K
- Pemutaran video: NTSC, PAL, SECAM\*
- TV Digital: MPEG-4, DVB-T (Terrestrial), DVB-T2\*, DVB-C (Kabel)
- Band tuner: VHF, UHF, S-Channel, Hyperband

\*Tersedia hanya dalam model tertentu.

### Layar dan suara

### Gambar / Layar

- Jenis layar: LED HD/HD Penuh bercahaya latar
	- Ukuran diagonal:
		- 81 cm / 32 inci
			- 99 cm / 39 inci
			- 107 cm / 42 inci
			- 117 cm / 46 inci
		- Rasio aspek: 16:9 (layar lebar)
- Resolusi panel:
	- HD Penuh: 1920 x 1080p
	- $-HD: 1366 \times 768$
- Penyempurnaan gambar: Digital Crystal Clear
- PMR (Perfect Motion Rate): 100 Hz

### Suara

- Daya output (RMS): 20 W @ 10% **THD**
- Clear Sound (Suara Jernih)
- Pemrograman audio Mono/Stereo/Sekunder

### <span id="page-66-0"></span>Resolusi tampilan

#### Format komputer - HDMI (Resolusi - kecepatan refresh)

 $640 \times 480 - 60$  Hz  $800 \times 600 - 60$  Hz 1024 x 768 - 60 Hz 1280 X 720 - 60 Hz 1280 X 768 - 60 Hz  $1280 \times 1024 - 60$  Hz 1360 x 768 - 60 Hz

Hanya untuk TV HD Penuh:  $1680 \times 1050 - 60$  Hz  $1920 \times 1080 - 60$  Hz

#### Format video (Resolusi - kecepatan refresh)

480i - 60 Hz 480p - 60 Hz 576i - 50 Hz 576p - 50 Hz 720p - 50Hz, 60 Hz 1080i - 50Hz, 60 Hz 1080p - 24Hz, 25Hz, 30Hz, 50Hz, 60 Hz

### **Multimedia**

Catatan: Nama file multimedia tidak boleh melebihi 128 karakter.

### Sambungan multimedia yang didukung

- USB: Sambungkan hanya perangkat USB yang menggunakan daya sebesar 500mA atau lebih sedikit.
	- NTFS, FAT 16 (Hanya baca)
	- FAT 32
- Ethernet LAN RJ-45

#### File gambar yang didukung

- JPEG: \*.jpg, \*.jpeg, \*.mpo
- GIF (87a, 89a): \*.gif
- PNG: \*.png
- BMP: \*.bmp, \*.dib
- $\bullet$  IPS:  $*$ .jps
- PNS: \*.pns
- BMS: \*.bms

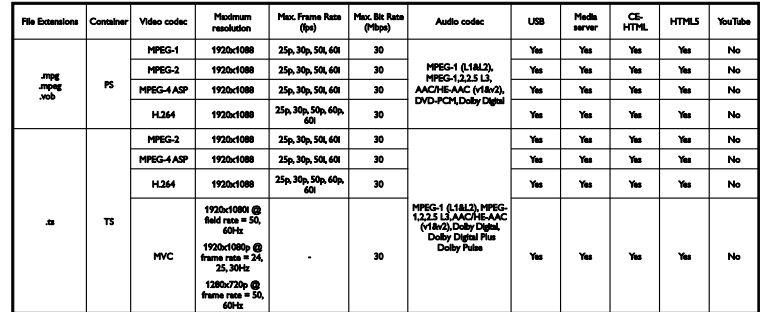

#### Format audio/video yang didukung

### Format audio/video yang didukung

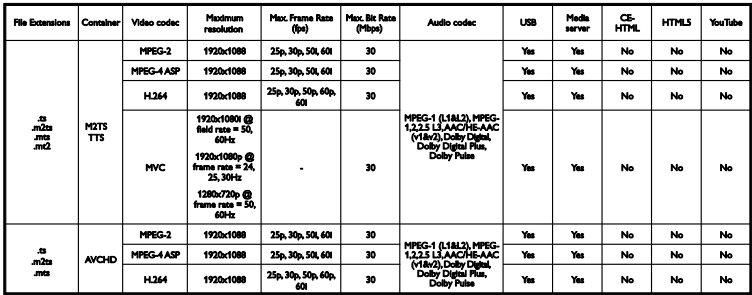

Format audio/video yang didukung

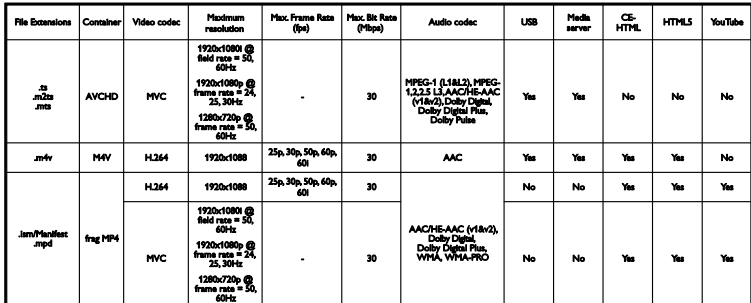

Format audio/video yang didukung

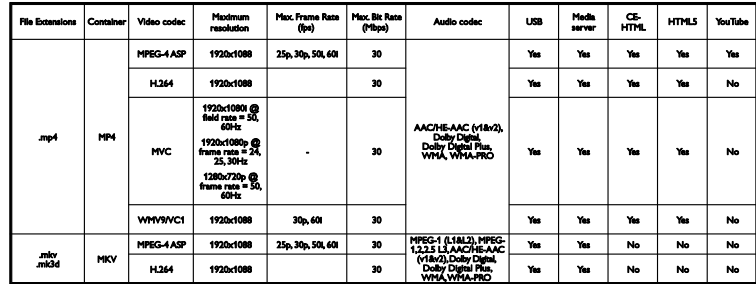

### Format audio/video yang didukung

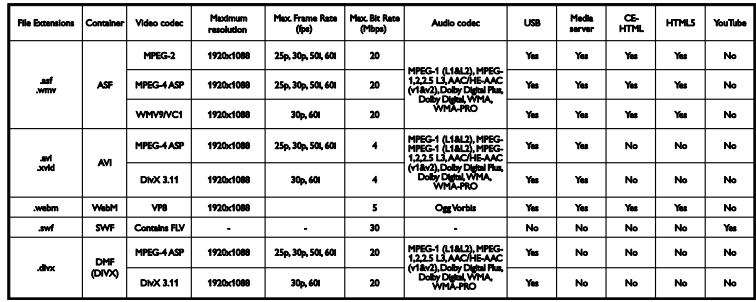

Format audio/video yang didukung

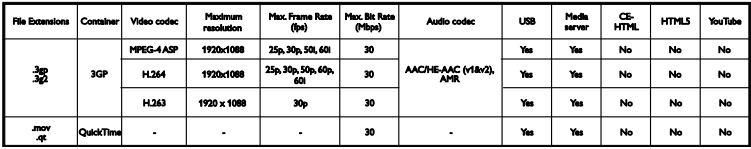

#### Format audio yang didukung

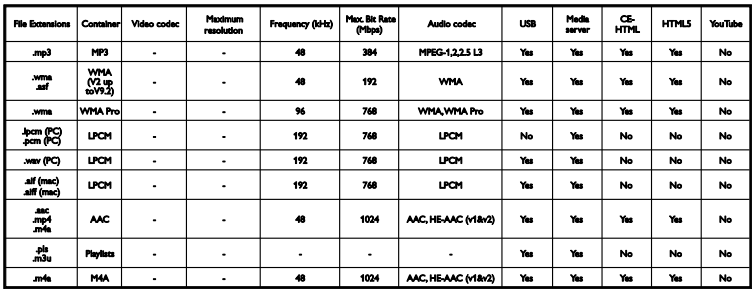

Format audio yang didukung

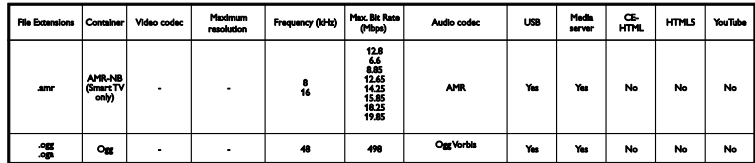

Format terjemahan yang didukung

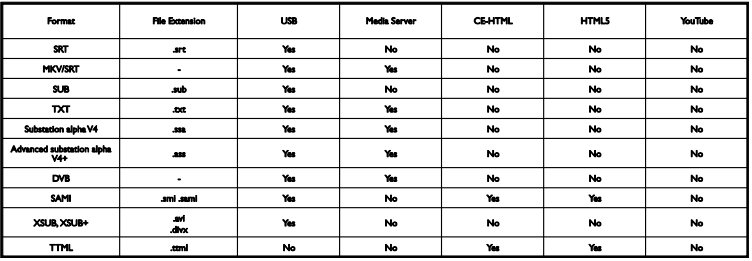

### Pengkodean karakter

- Windows-1250 (CP-1250): Eropa Tengah dan Latin Eropa Timur (Ceska, Hongaria, Polandia, Slovakia, Slovenia, Kroasia, Rumania, Serbia)
- Windows-1251 (CP-1251): Cyrillic
- Windows-1252 (CP-1252): Latin Eropa Barat
- Windows-1253 (CP-1253): Yunani
- Windows-1254 (CP-1254): Turki
- UTF-8: Pengkodean karakter multibyte untuk Unicode

### Perangkat lunak server media yang kompatibel dengan DLNA yang didukung

- Windows Media Player (Microsoft Windows)
- Twonky Media (Microsoft Windows, Mac OS X)
- Sony Vaio Media Server (Microsoft Windows)
- TVersity (Microsoft Windows)
- Nero MediaHome
- DiXiM (Microsoft Windows XP)
- **•** Macrovision Network Media Server (Microsoft Windows)
- Fuppes (Linux)
- uShare (Linux)

### Konektivitas

### Belakang

- HDMI 1 ARC: HDMI Audio Return Channel
- HDMI 2
- AUDIO IN (DVI): soket mini stereo 3,5 mm
- NETWORK: Ethernet LAN RJ-45
- SERV. U: Port layanan
- CVBS/Y, Pb, Pr, Audio L/R: Video dan audio komposit
- DIGITAL AUDIO OUT: Koaksial
- TV ANTENNA: 75 ohm koaksial (IEC)

### Samping

- HDMI
- $\bullet$  USB 2
- USB 1
- Headphone: soket mini stereo 3,5 mm

### Versi bantuan

UMv 420813130302 - 20130404

# 8 Index

### A

akses bagi yang sulit melihat - 43 akses bagi yang sulit mendengar - 43 akses universal, mengaktifkan - 43 akses universal, sulit melihat - 43 akses universal, sulit mendengar - 43 alih terjemahan otomatis - 58 amplifier, memilih output - 58

### B

bahasa audio - 42 bahasa, menu - 42 bahasa, terjemahan - 42 bantuan pengaturan - 37 bantuan, di layar - 9 Bantuan, versi - 71 bip tombol - 43

### $\mathsf{C}$

camcorder digital - 53 codec, didukung - 68

### $\mathsf{D}$

daftar saluran - 14 daftar saluran, menyalin - 41 demo - 44 DivX VOD - 21 DLNA - 18 DTVi - 24 dukungan produk - 9

### E

EasyLink - 56 EasyLink, fitur - 56 EasyLink, kontrol - 57 EasyLink, kontrol layar - 11 EasyLink, mengaktifkan - 57 EasyLink, remote control - 57 EasyLink, speaker TV - 58 EPG - 16 EPG, Internet - 17 EPG, penyiar - 16

### F

format gambar - 16 forum online - 9

### H

hard disk eksternal - 54  $HbbTV - 24$ HDMI - 47 HDMI ARC - 47 home theater, menyambungkan - 51

### I

Internet, menyambungkan - 59 Internet, Smart TV - 21

### J

jam - 35 jaringan rumah - 59 jaringan, menyambungkan - 59 jaringan, nama TV - 61

### K

kabel - 47 kamera digital - 52 kamera panggilan video - 55 kamera video Philips - 55 keberlangsungan - 7 keselamatan - 3 komputer, memutar file - 18 konektivitas - 71
konsol permainan, menyambungkan - 51 kontrol - 10 kontrol belakang - 10 kontrol smartphone - 12 Kontrol TV - 10 Kunci Kensington - 5 kunci TV - 5

## $\mathbf{L}$

LED siaga - 10

#### M

memperbarui, daftar sumber - 56 memutar, file komputer - 18 memutar, file USB - 19 menampilkan spesifikasi - 67 mendaur ulang - 8 menghidupkan, mematikan TV - 12 menghubungi Philips - 9 menginstal saluran, otomatis - 39 menginstal ulang - 46 mengubah nama saluran - 14 mengubah nama, perangkat yang tersambung - 56 menjadwalkan, perekaman - 27 menyambungkan, camcorder digital - 53 menyambungkan, hard disk eksternal - 54 menyambungkan, home theater - 51 menyambungkan, Internet - 59 menyambungkan, jaringan rumah - 59 menyambungkan, kamera digital - 52 menyambungkan, kamera panggilan video - 55 menyambungkan, komputer - 55 menyambungkan, konsol permainan - 51 menyambungkan, pemutar disk - 48 menyambungkan, perangkat USB - 54 menyambungkan, perekam - 50

menyambungkan, unit penerima TV - 49 menyewa, video online - 23 merek dagang dan hak cipta - 6 merekam TV, hard drive USB - 26 merekam TV, sekali sentuh - 27 merekam, program TV - 26 MHP (Multimedia Home Platform) - 24 mode rumah - 44 mode toko - 44 mode, rumah atau toko - 44 multimedia, format yang didukung - 68 multimedia, memutar file - 18 multimedia, pilihan pemutaran - 19

Bahasa Indonesia

### N

nirkabel, adapter USB - 60 Nonaktifkan otomatis, perangkat - 57

### P

panduan konektivitas - 9 panduan program - 16 panduan program, Internet - 17 panduan program, penyiar - 16 panduan TV - 16 panduan TV, Internet - 17 panduan TV, penyiar - 16 pause TV - 25 pause TV, hard drive USB - 25 PC, resolusi tampilan - 67 pemeliharaan layar - 4 pemutar disk, menyambungkan - 48 penempatan, dudukan atau dinding - 4 penempatan, tips - 4 pengaturan gambar - 37 pengaturan gambar, mengatur ulang - 39 pengaturan hemat daya - 7 pengaturan jaringan - 61

pengaturan permainan - 33 pengaturan suara - 38 pengaturan suara, mengatur ulang - 39 pengaturan, format audio - 38 pengaturan, gambar - 37 pengaturan, jaringan - 61 pengaturan, permainan - 33 pengaturan, suara - 38 penguncian untuk anak-anak - 36 penyimpanan video - 23 perangkat lunak, memeriksa versi - 44 perangkat lunak, pembaruan digital - 45 perangkat lunak, pembaruan Internet - 45 perangkat lunak, pembaruan USB - 44 perangkat yang tersambung, mengubah nama - 56 perangkat, menonton - 56 perekam, menyambungkan - 50 perekaman, menjadwalkan - 27 peringkat orang tua - 36 Pixel Plus link - 58 preset, gambar dan suara - 15 program server media - 18

#### R

radio digital - 14 rekaman, menghapus - 28 rekaman, menonton - 28 remote control - 10 resolusi tampilan - 67

## S

saluran - 13 saluran analog, menginstal - 39 saluran analog, menyempurnakan - 40 saluran analog, terjemahan - 42 saluran digital, menginstal - 40 saluran digital, terjemahan - 42

saluran favorit, daftar - 13 saluran, favorit - 13 saluran, logo - 14 saluran, memperbarui - 40 saluran, mengalihkan - 13 saluran, menginstal (analog) - 39 saluran, menginstal (digital) - 40 saluran, menginstal (otomatis) - 39 saluran, menginstal ulang - 46 saluran, mengubah nama - 14 saluran, mengurutkan - 14 saluran, menyembunyikan atau menampilkan  $-14$ saluran, menyempurnakan (analog) - 40 sensor - 10 siaga - 12 Skype - 29 Skype, konfigurasi - 29 Skype, kontak - 30 Skype, memblokir kontak - 30 Skype, menerima panggilan - 31 Skype, panggilan suara - 31 Skype, panggilan video - 31 Skype, pengaturan - 32 Skype, pesan suara - 32 Skype, sign in - 29 Smart TV - 21 Smart TV, aplikasi - 22 Smart TV, jaringan - 59 Smart TV, memulai - 22 Smart TV, menelusuri - 21 soket - 47 speaker TV, menonaktifkan suara - 13 spesifikasi daya - 67 spesifikasi suara - 67 sumber, memperbarui - 56 sumber, pilih - 15

## $\overline{\tau}$

teleteks 2.5 - 34 teleteks, bahasa - 34 teleteks, dua layar - 34 teleteks, memperbesar - 34 teleteks, mencari - 34 teleteks, subhalaman - 34 teleteks, Tabel Halaman - 34 terjemahan, analog - 42 terjemahan, bahasa - 42 terjemahan, digital - 42 timer tidur - 35 TV interaktif - 24

# U

unit penerima TV, menyambungkan - 49 USB, memutar file - 19

# $\overline{\vee}$

video online, menyewa - 23 volume - 13

### W

Wi-Fi siap, konfigurasi - 60

# $\overline{Y}$

YouTube - 21 YPbPr, video komponen - 47

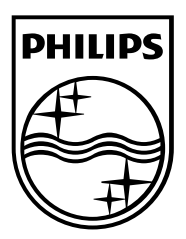

All registered and unregistered trademarks are the property of their respective owners. Specifications are subject to change without notice. Philips and the Philips' shield emblem are registered trademarks of Koninklijke Philips Electronics N.V. and are used under license from Koninklijke Philips Electronics N.V. 2013 © TP Vision Netherlands B.V. All rights reserved.

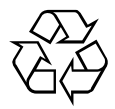

[www.philips.com](http://www.philips.com/)